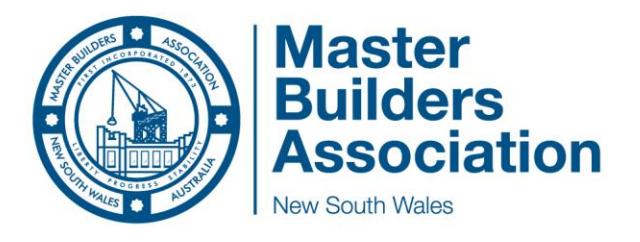

# **MASTER BUILDERS ASSOCIATION NSW**

## **EXCELLENCE IN HOUSING AWARDS**

## **AWARDFORCE ONLINE ENTRIES – USER GUIDE**

### **CONTENTS**

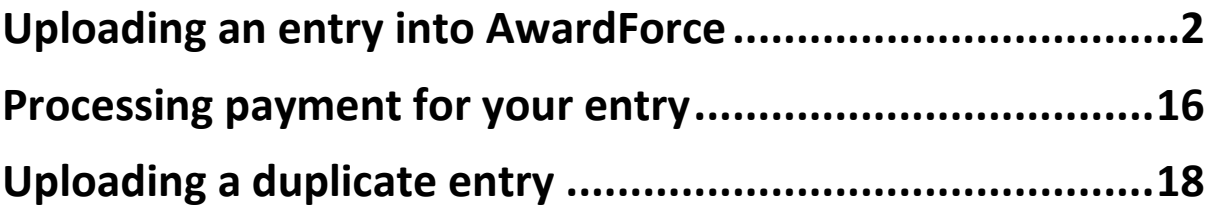

#### <span id="page-1-0"></span>Uploading an entry into AwardForce

- 1. Open the hyperlin[k https://mbansw.awardsplatform.com](https://mbansw.awardsplatform.com/) to register for an AwardForce account.
- 2. Complete the registration details, ensuring you tick both boxes to ensure you receive all necessary correspondence. *Please note that this information will only be used to contact you regarding the Awards programme. If you do not tick these boxes, you may not receive vital correspondence regarding your entry*. One completed, click **register**.

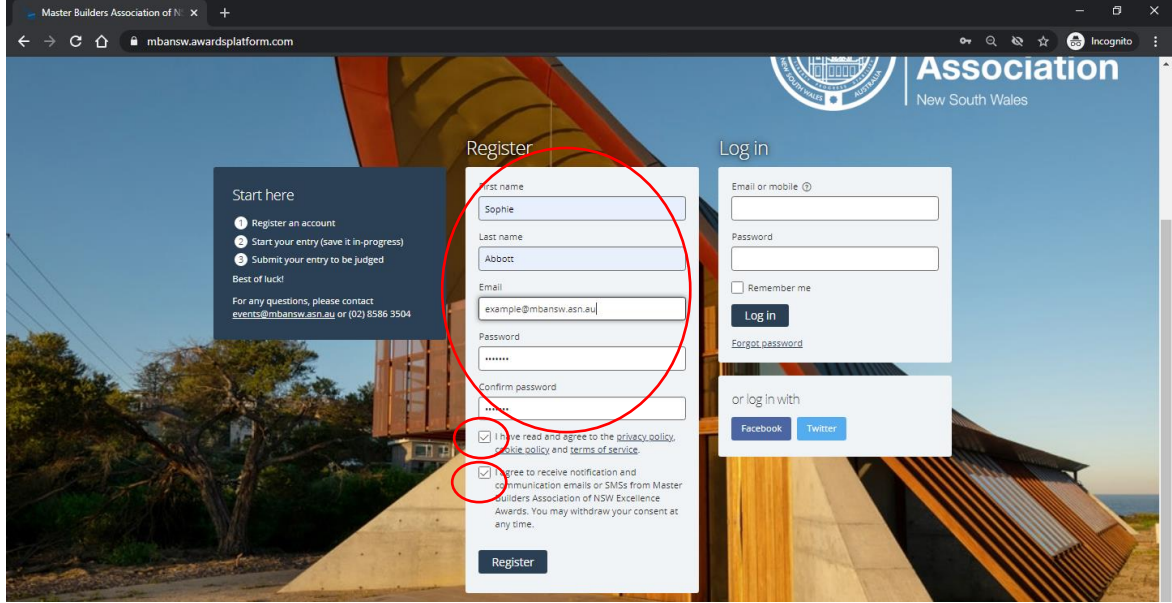

3. Once registered, you will be sent a link to your email address, please click on the link to verify your account. Once you have clicked the link, refresh the page (and re-login if necessary), and you can start your entry by clicking 'Start new entry'.

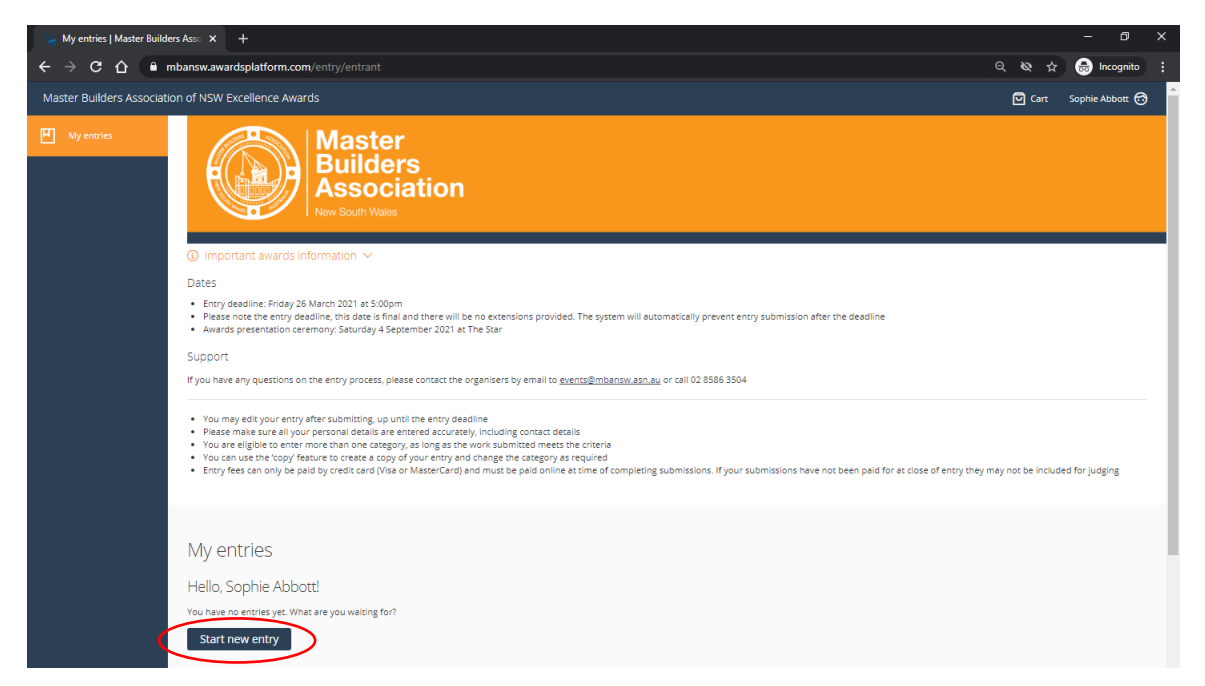

4. Select the category as **Housing Awards** and pick the category your entry falls under. If you have any queries regarding which category you should enter, please contact the Awards & Events team on (02) 8586 3524 [/ events.administration@mbansw.asn.au.](mailto:events.administration@mbansw.asn.au)

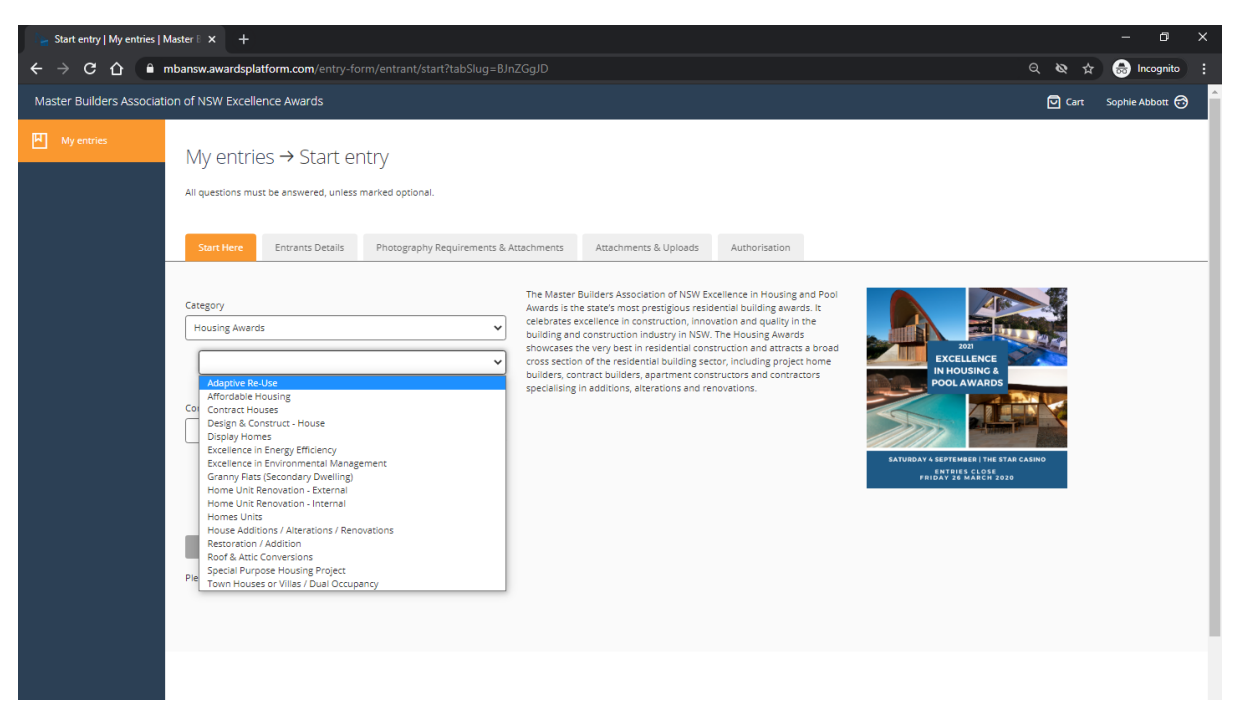

5. Once you have picked your category, please fill out your company name, and pick the price category that your entry falls under from the drop-down menu (if the only option is Open Price Category, please pick that).

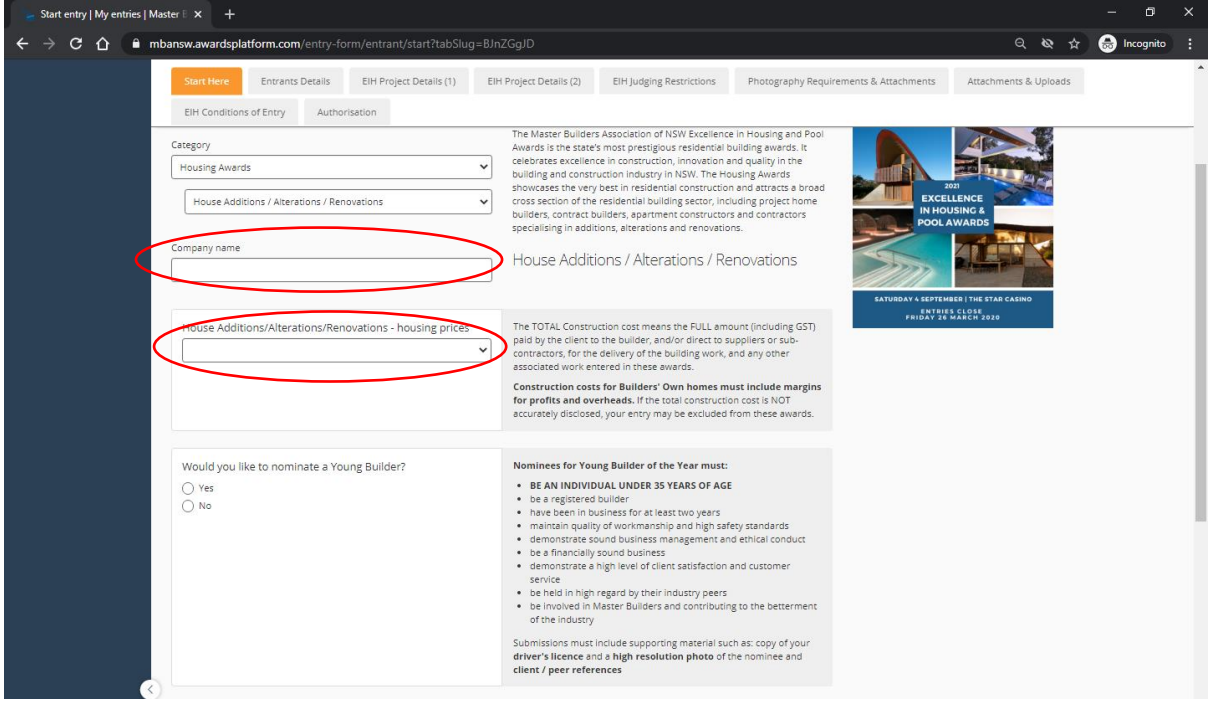

6. If you would like to make a nomination for Young Builder of the Year, please click yes on the tick box. If not, please skip to stage 8 in the guide.

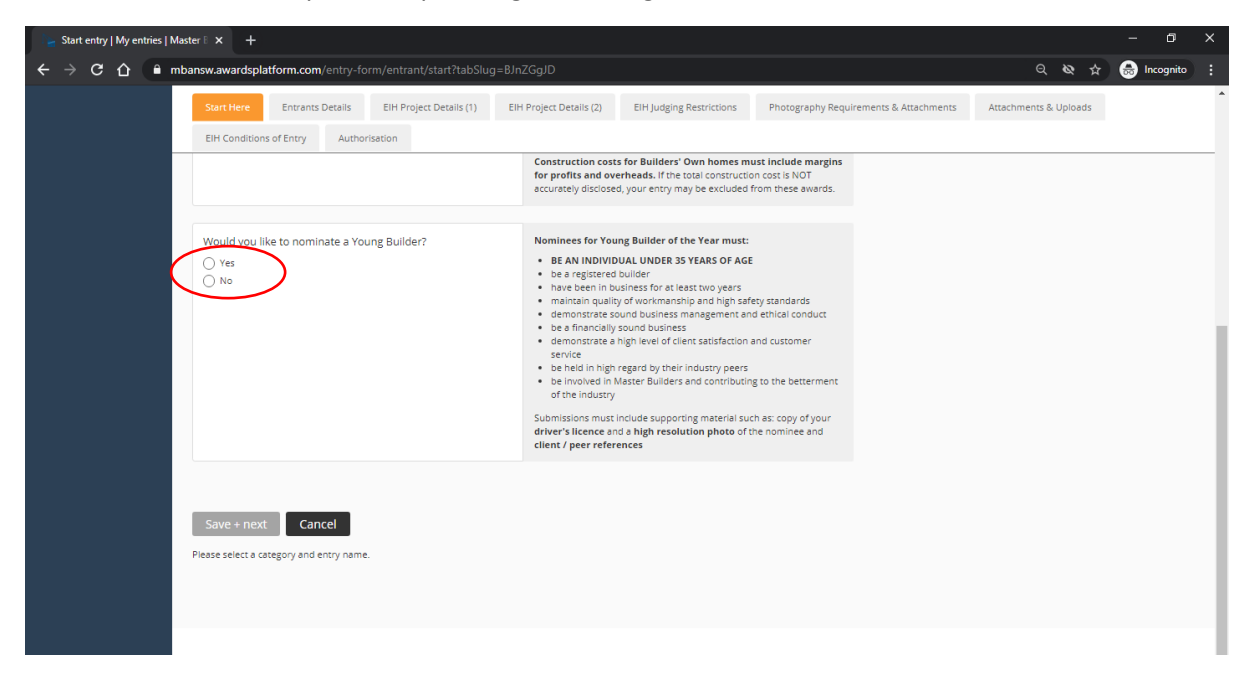

7. If you would like to nominate a Young Builder, please ensure the nominated individual meets all the requirement listed next to the text box. Please then list their full name and date of birth in the text boxes provided.

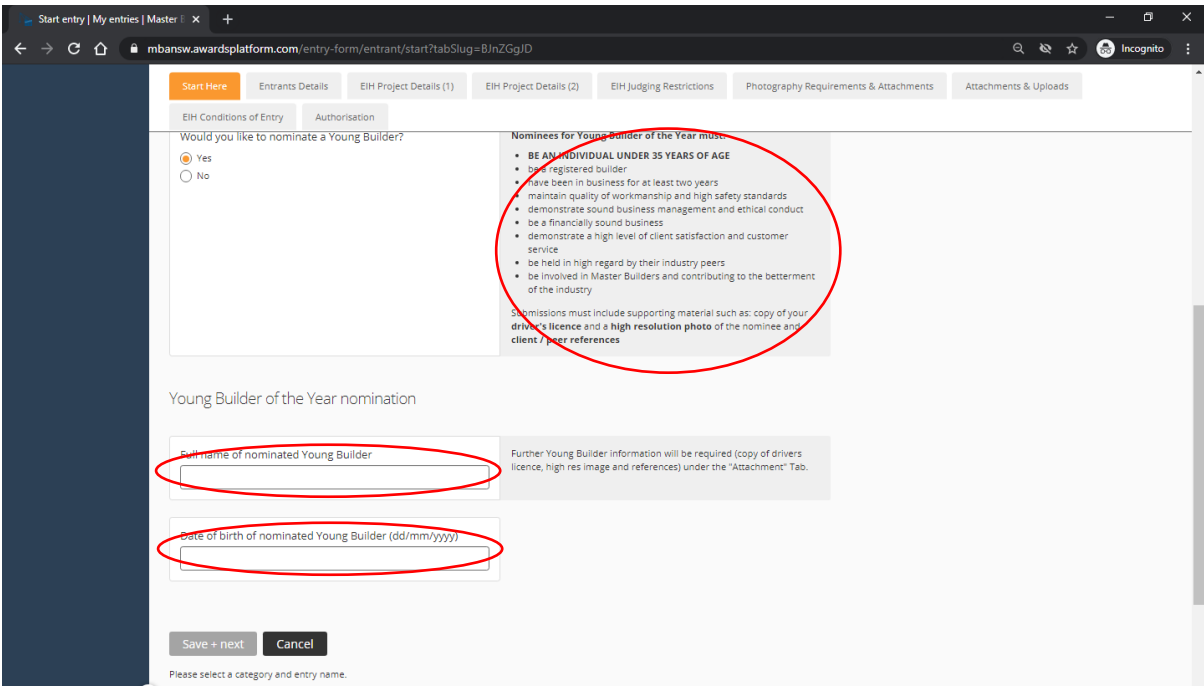

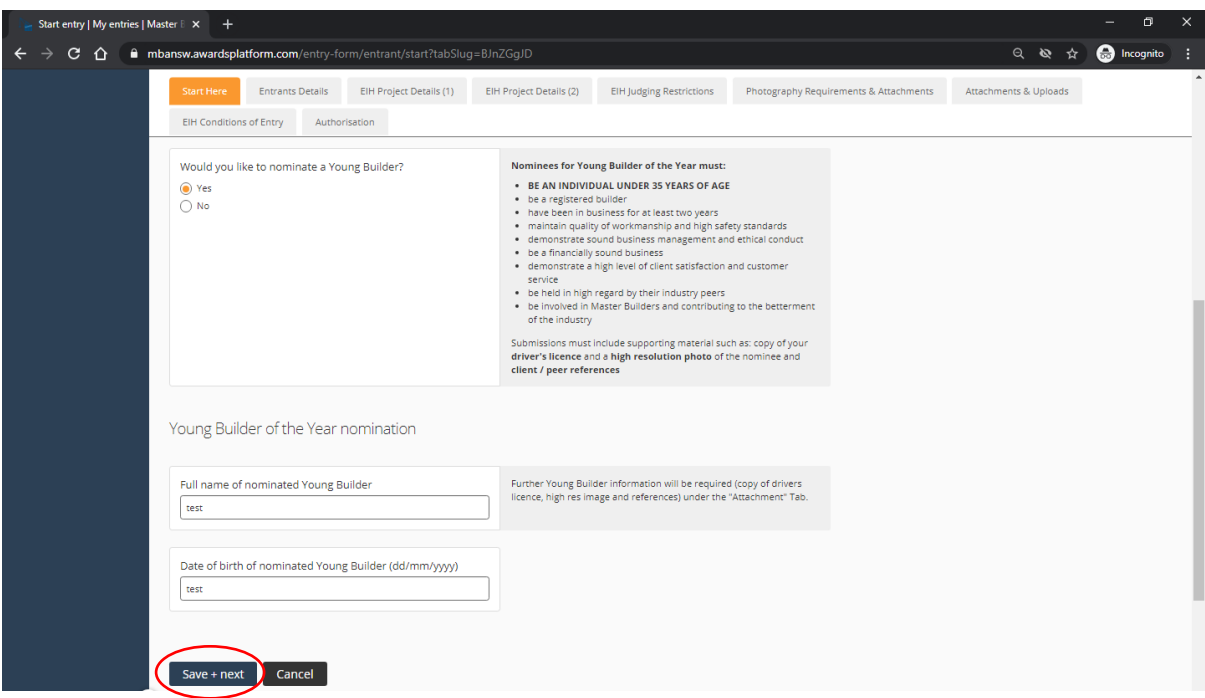

8. Once every section on this page is complete, please **click save + next** to proceed.

9. Complete all the required fields under the Entrants Details tab, ensuring all details are correct.

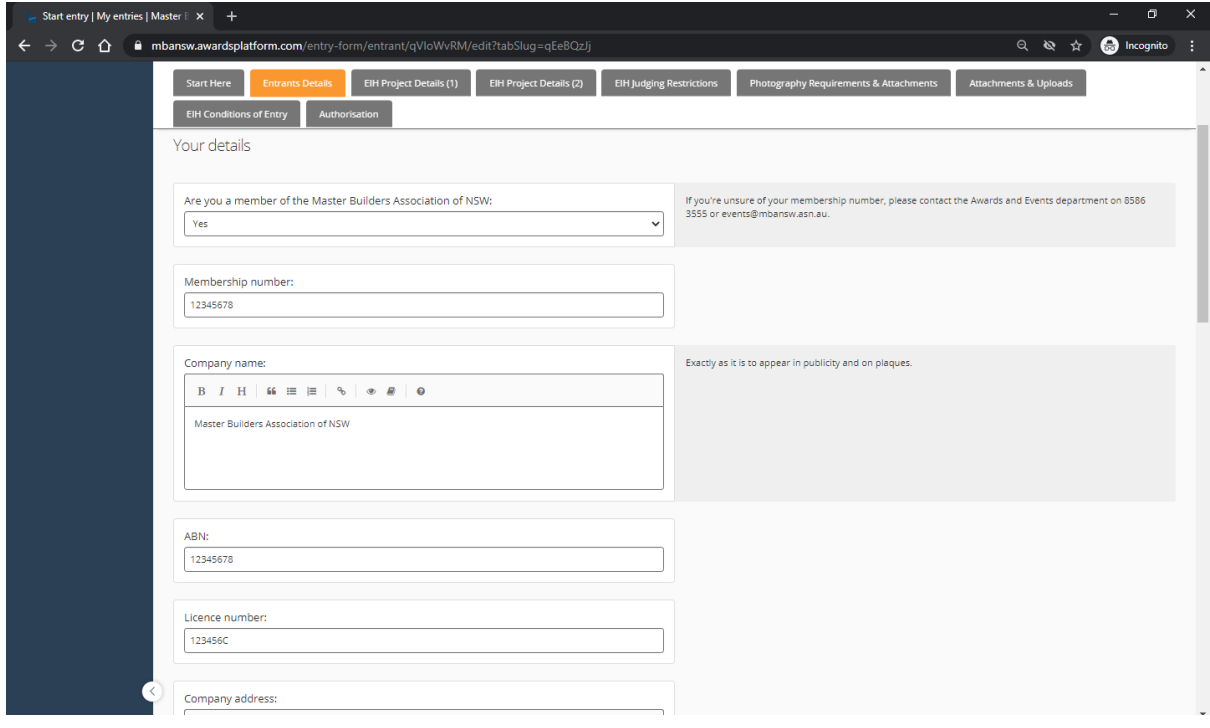

9B. Please note that all correspondence will be sent to the contact details listed under Main contact person.

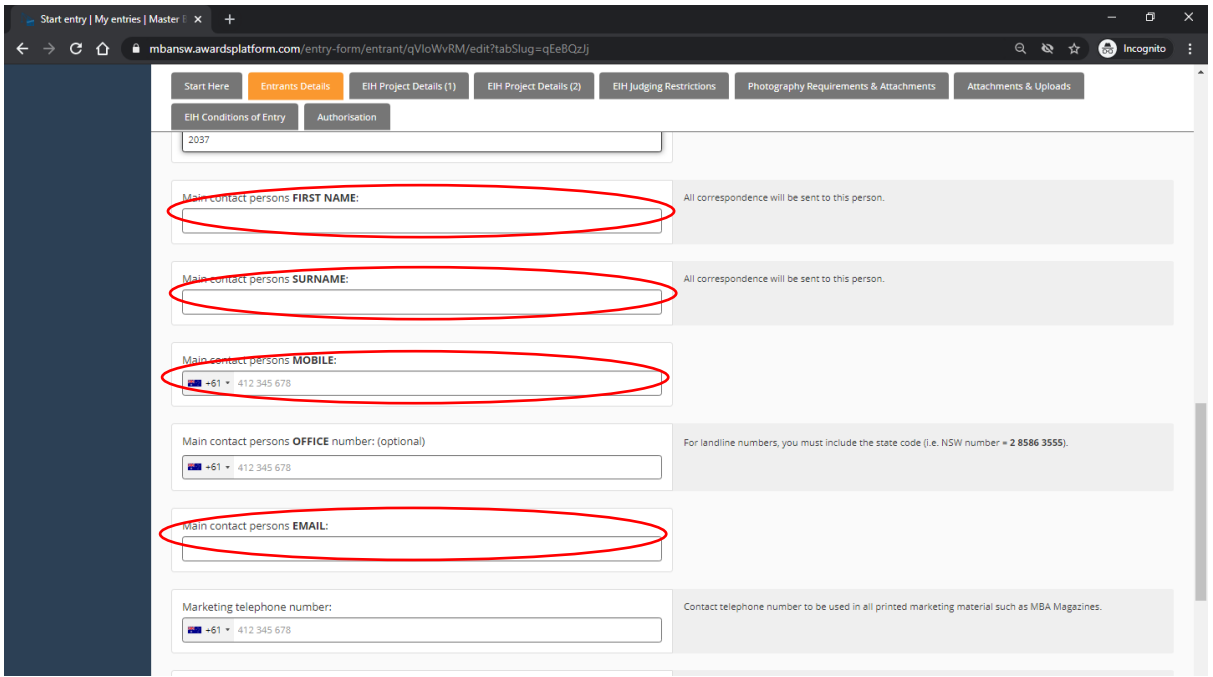

10. At this stage, you can continue with your submission and enter the project details by clicking **save + next**. Alternatively, if you are still awaiting entry information, you can click **save + close** and return to your entry another time.

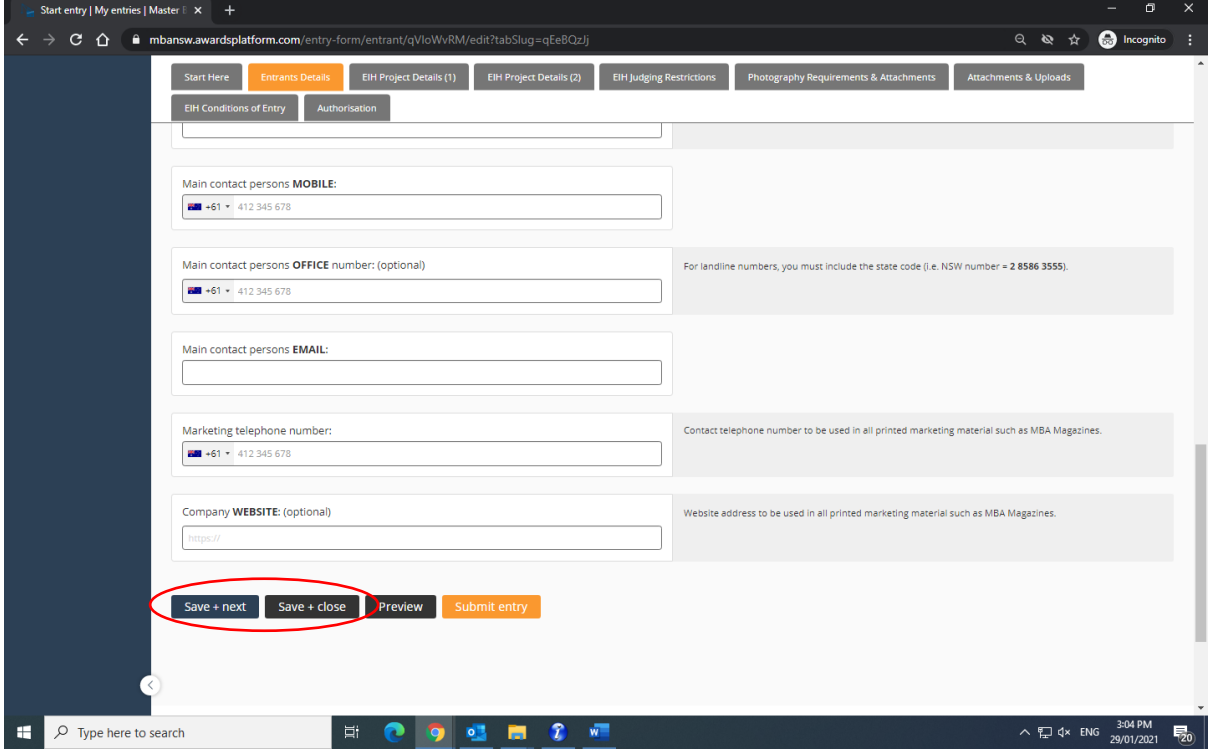

11. Complete all the required fields under the Project Details (1) tab, ensuring all details are correct. Please note that the information required may vary dependent upon what category you chose. All information required is relevant to the entry category. If you have any queries, please contact the Awards & Events team on (02) 8586 3524 / [events.administration@mbansw.asn.au.](mailto:events.administration@mbansw.asn.au)

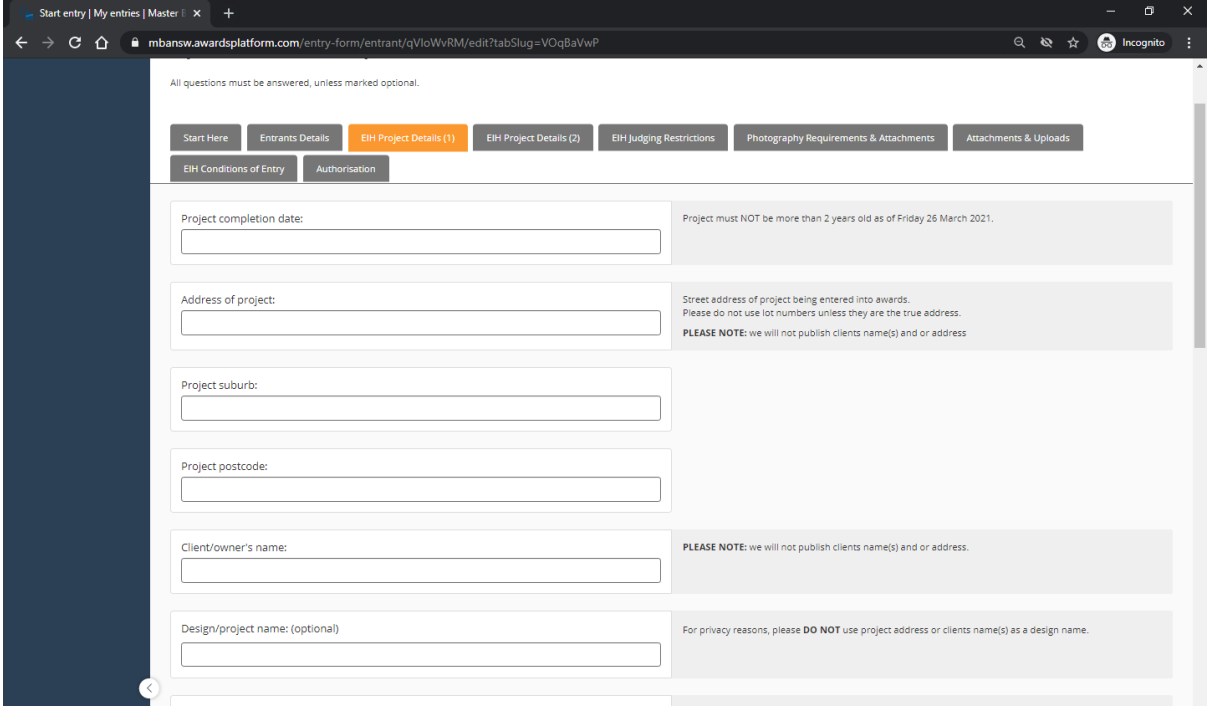

12. Once this section of the form is completed, please click **save + next**. If you are awaiting details at this stage, you can click **save + close** and return later.

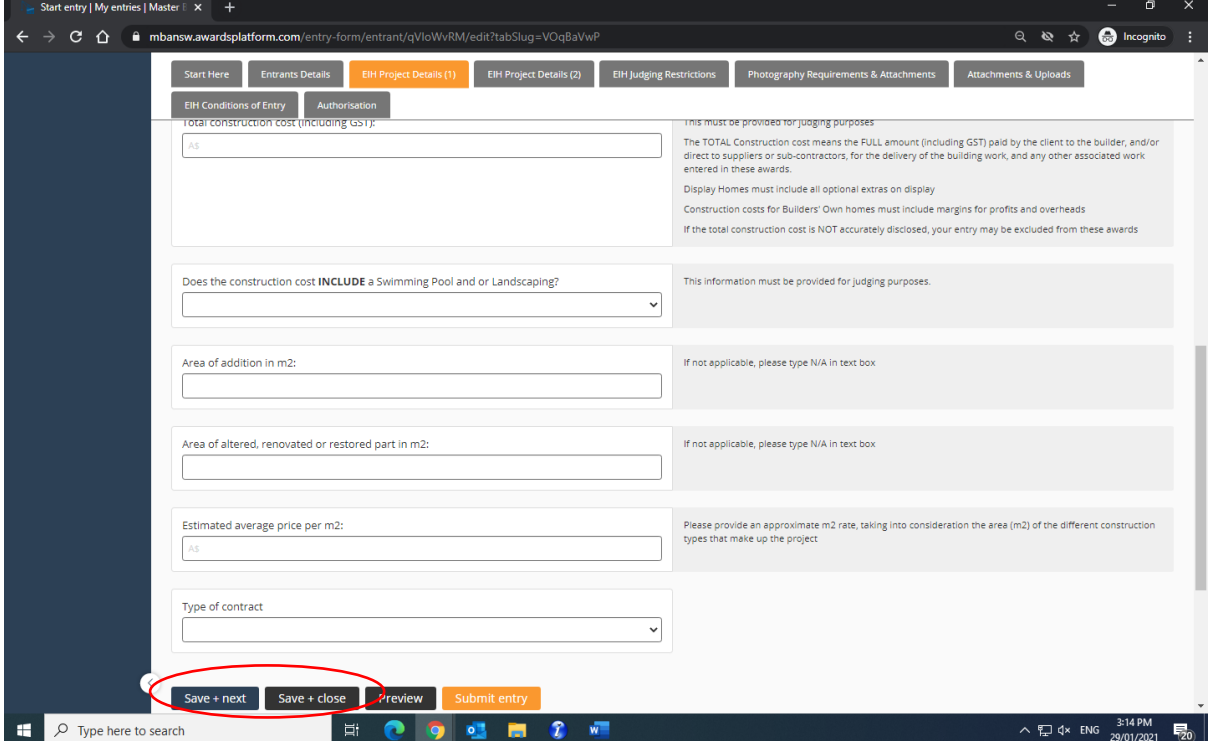

13. Complete all the required fields under the Project Details (2) tab, ensuring all details are correct.

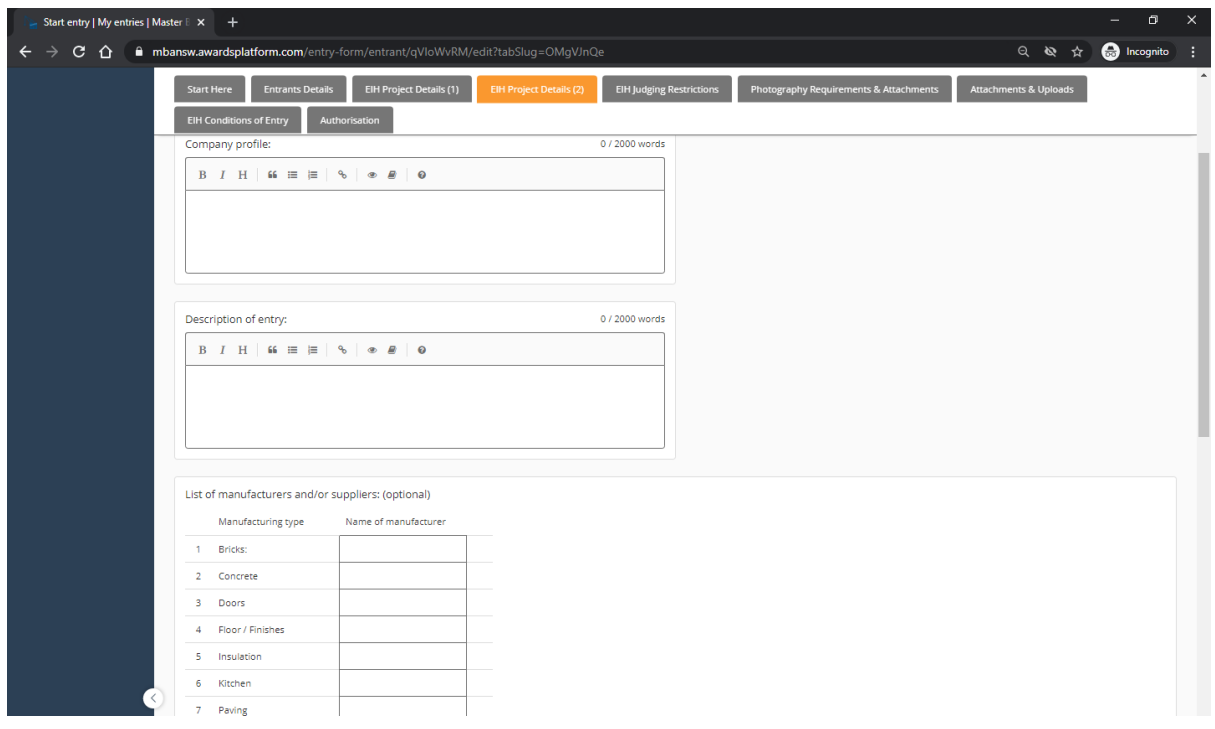

14. If you would like to add additional manufactures to the section detailed below, please click 'add row'.

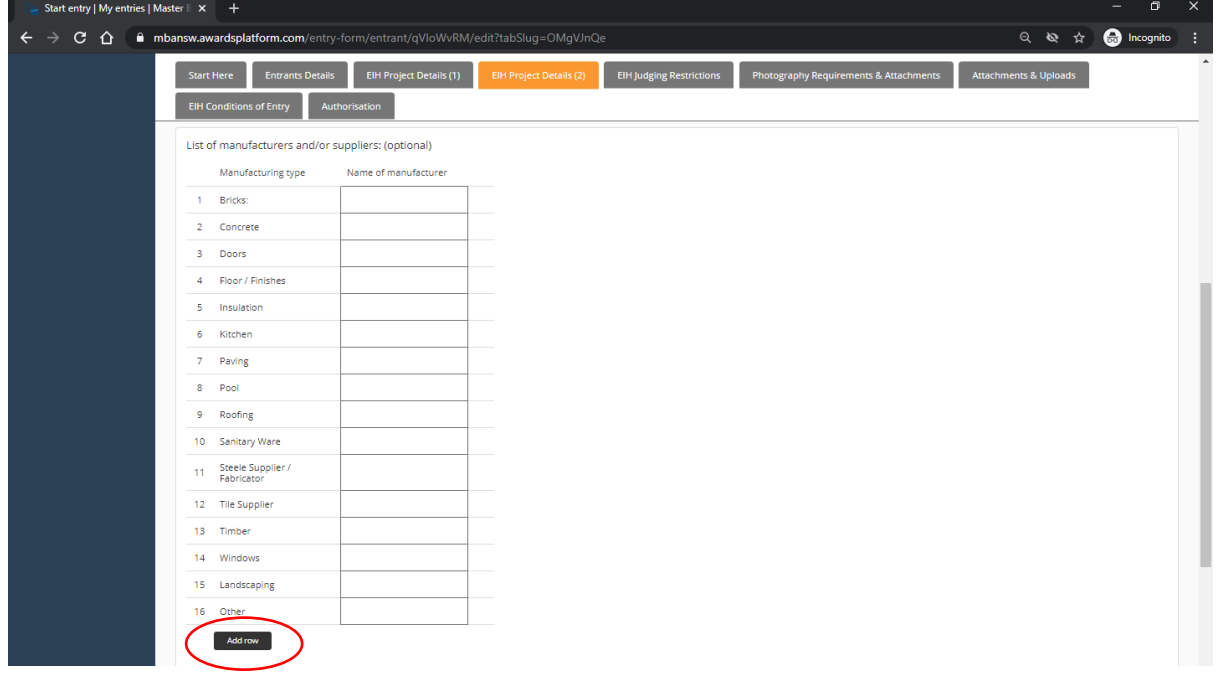

15. Once this section of the form is completed, please click **save + next**. If you are awaiting details at this stage, you can click **save + close** and return later.

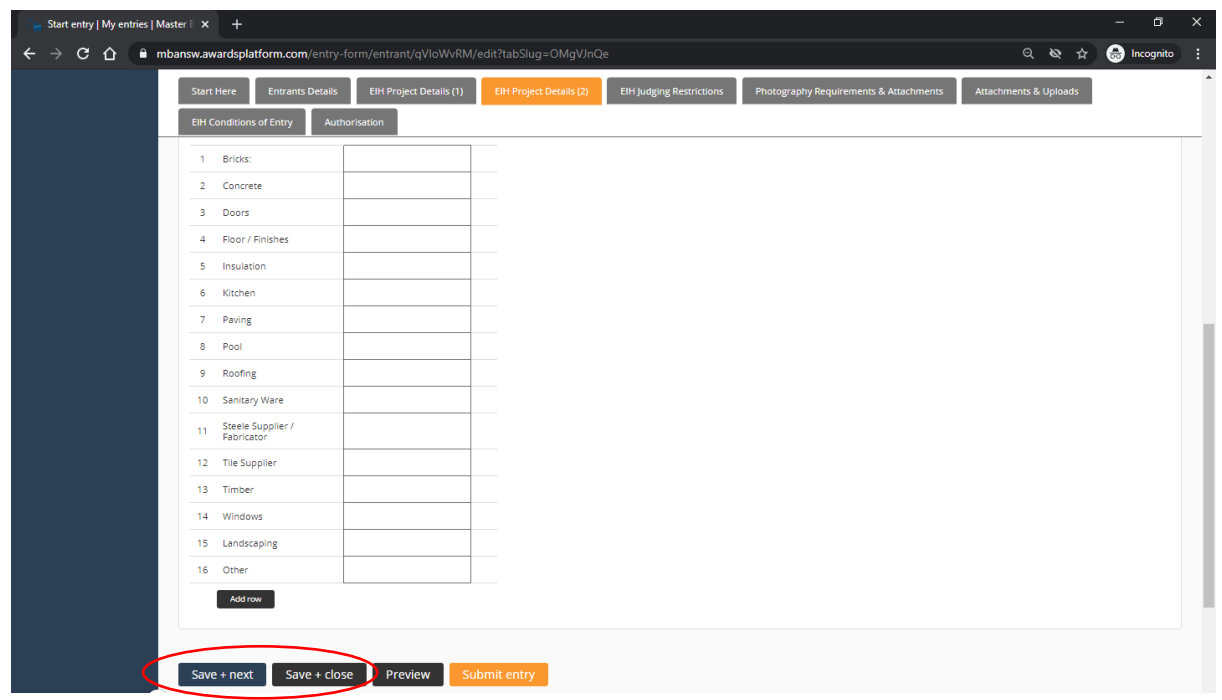

16. If you have any judging restrictions, please ensure you click yes on the tab as detailed below and complete the table with unavailable dates. If you do not have any judging restrictions, please click no.

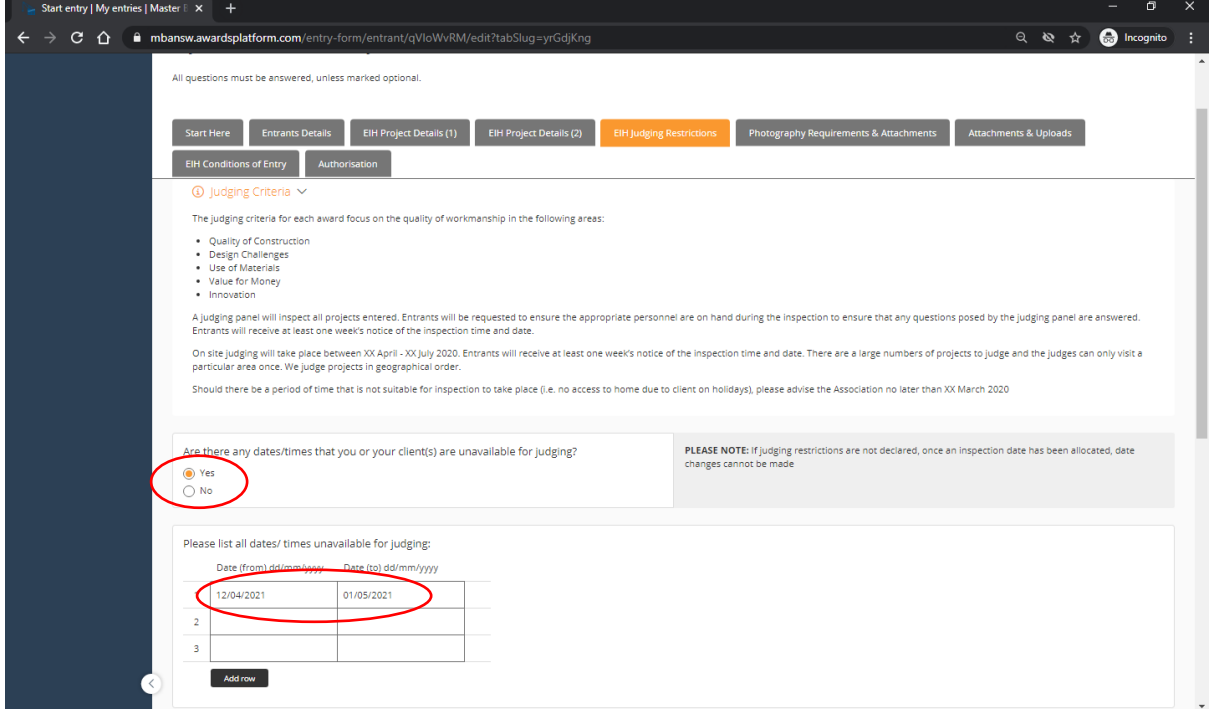

17. Once all necessary boxes are complete on this page, please click **save + next**. If you are awaiting details at this stage, you can click **save + close** and return later.

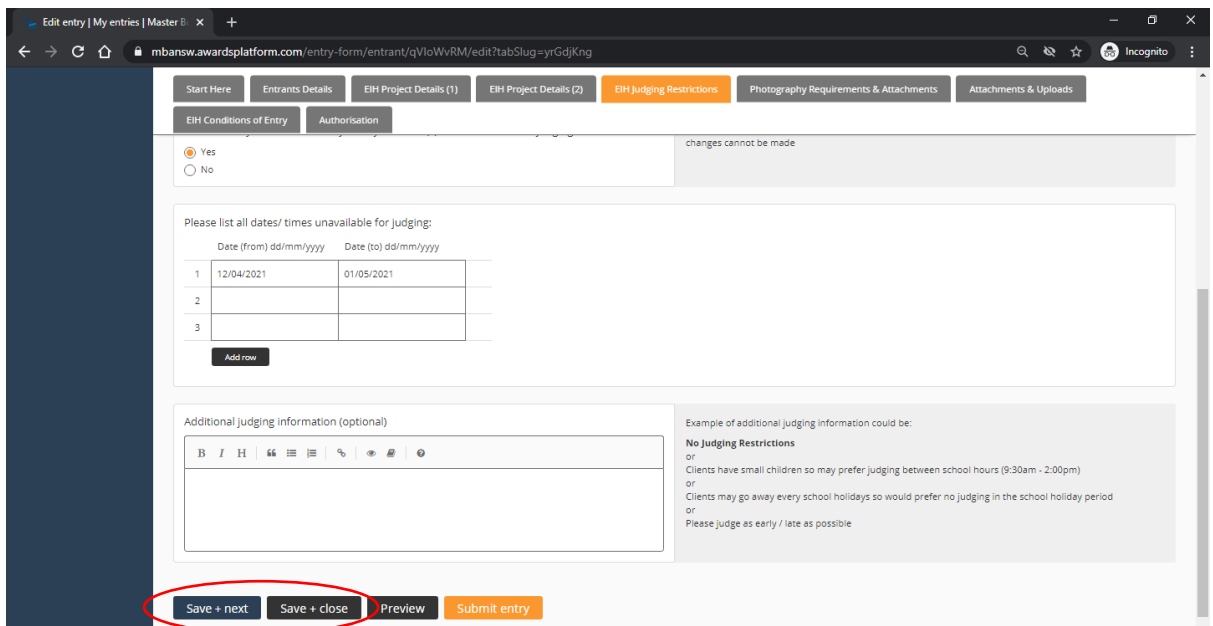

18. If you have photos ready to upload, please click yes on the tick box; an option will then appear to upload photographs of your project. Please note that we require a minimum of 8 photos, and a maximum of 15. If you have picked House Additions, Alterations or Renovations (including Home Unit Renovations), you will be required to submit at least 2 before photos.

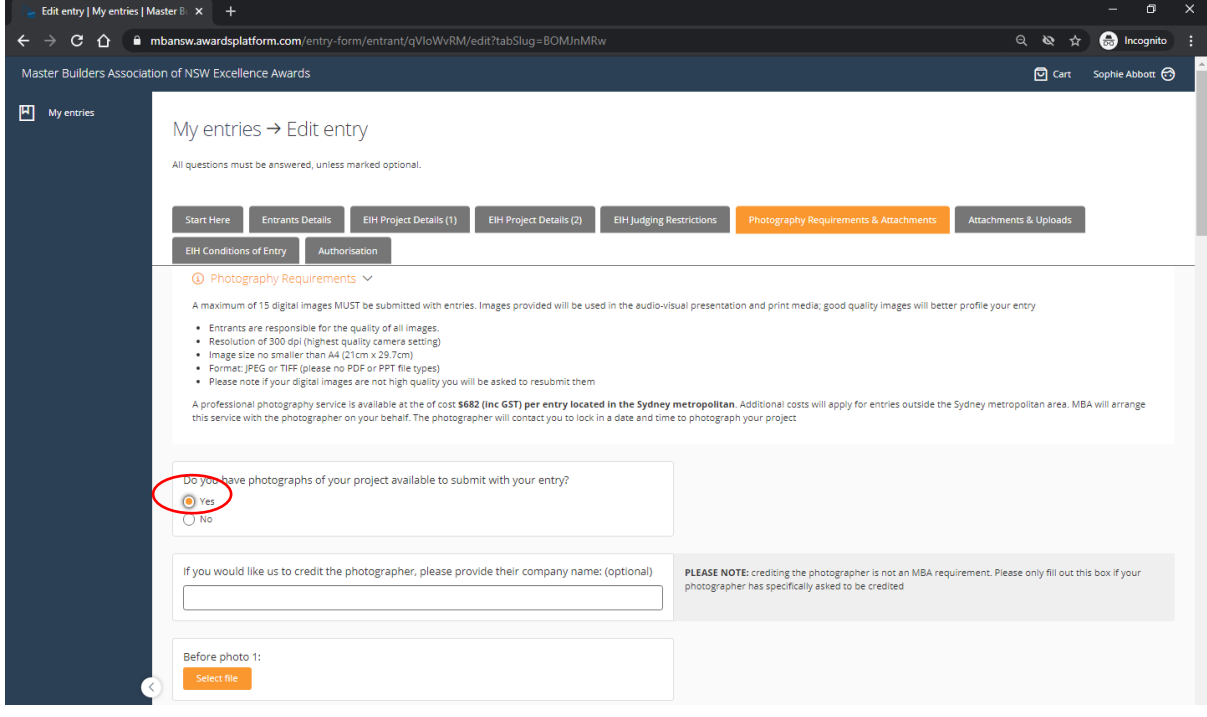

18B. If you do not have photos to submit, please click 'no' on the tick box. You can then request for MBA NSW to organise a photographer for your entry. Alternatively, you can complete your entry form and submit your photos later. Please note all photos must be uploaded by Friday 26 March unless the Awards and Events team have granted an extension.

Once all necessary boxes are complete on this page, please click **save + next**. If you are awaiting details at this stage, you can click **save + close** and return later.

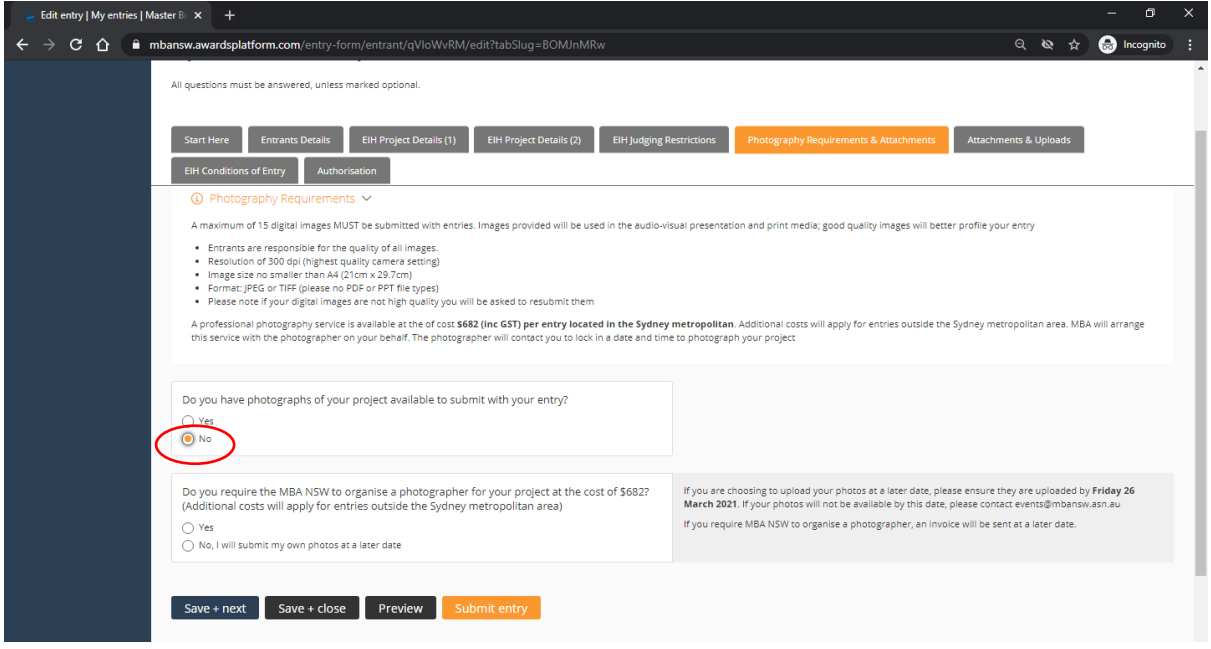

19. The following section requires the upload of attachments. Please ensure you upload all required information by clicking the 'select file' box.

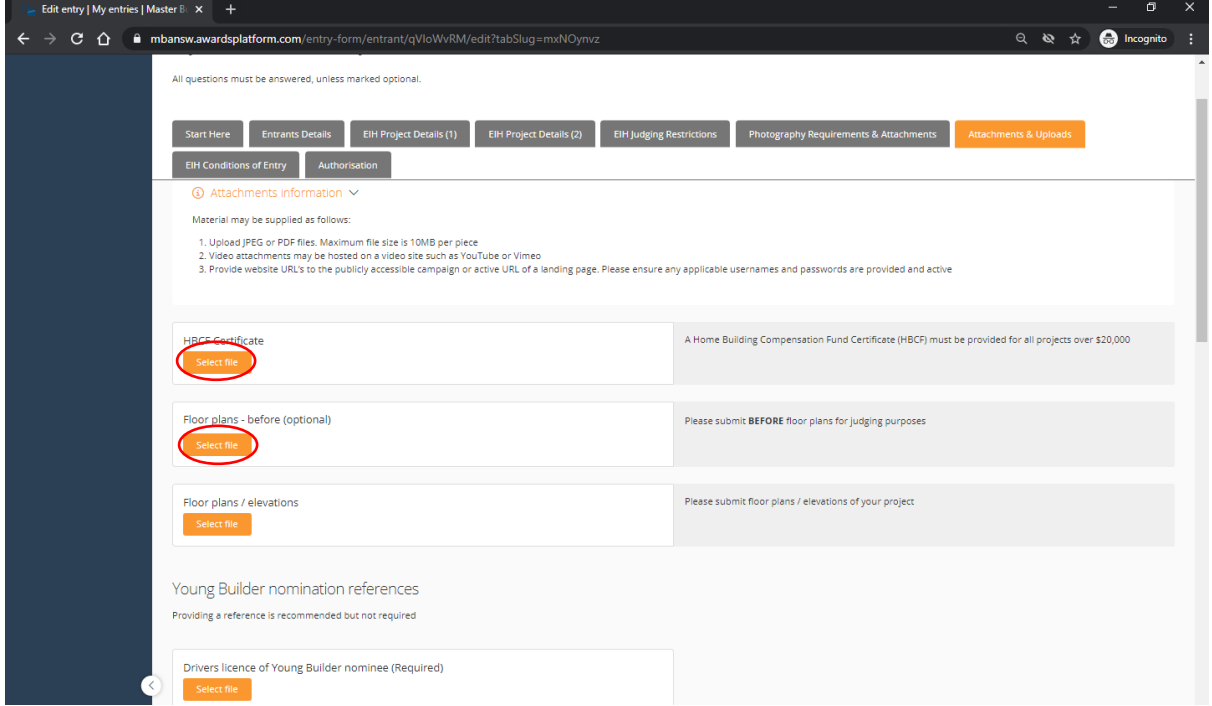

19B. If you would like to upload any additional files that are not listed, you can do so under the Additional Attachments section. This could include Marketing Brochures, videos, or additional floor plans.

Once all necessary attachments have been uploaded on this page, please click **save + next**. If you are awaiting details at this stage, you can click **save + close** and return later.

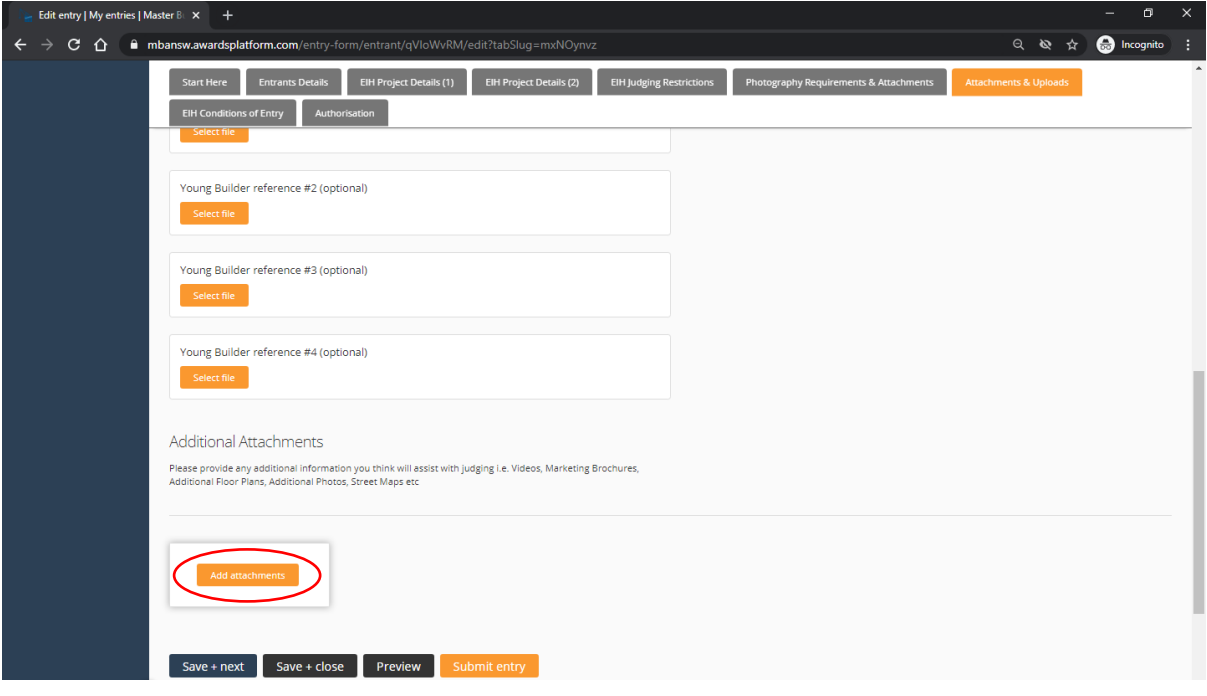

#### 20. Please ensure you read all the Conditions of Entry listed.

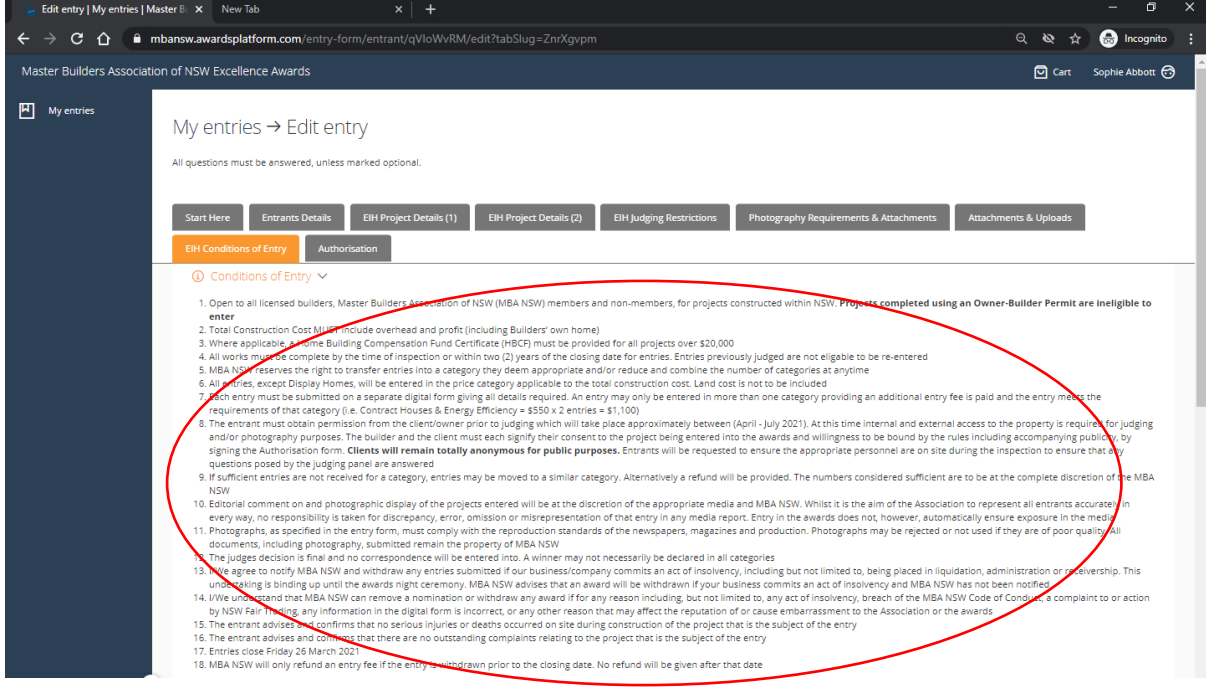

21. To proceed, please ensure you meet all the criteria listed and agree to all the Conditions of Entry.

Once all necessary boxes have been ticked on this page, please click **save + next**. If you are awaiting details at this stage, you can click **save + close** and return later.

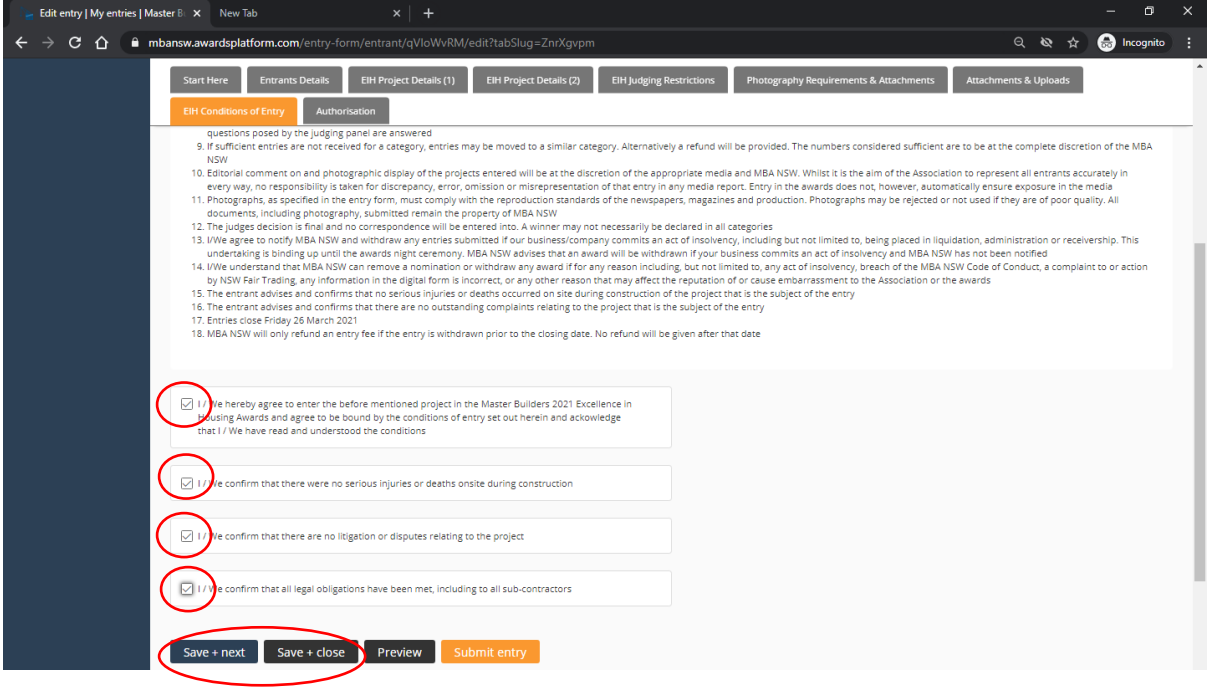

22. The final stage of the submission process is to submit the Authorisation Form signed by the company director and client of the project you are entering. You can download the form from here:<https://www.mbansw.asn.au/entrant-client-authorisation>

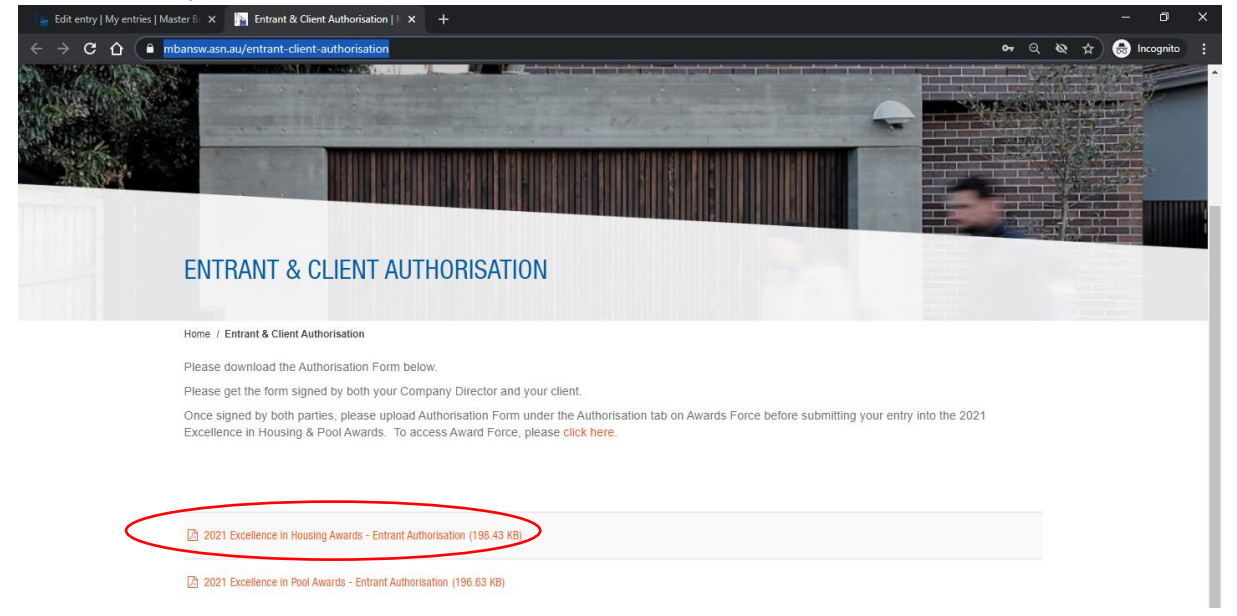

23. Once the form has been signed by all required parties, please upload the completed form under the Authorisation tab.

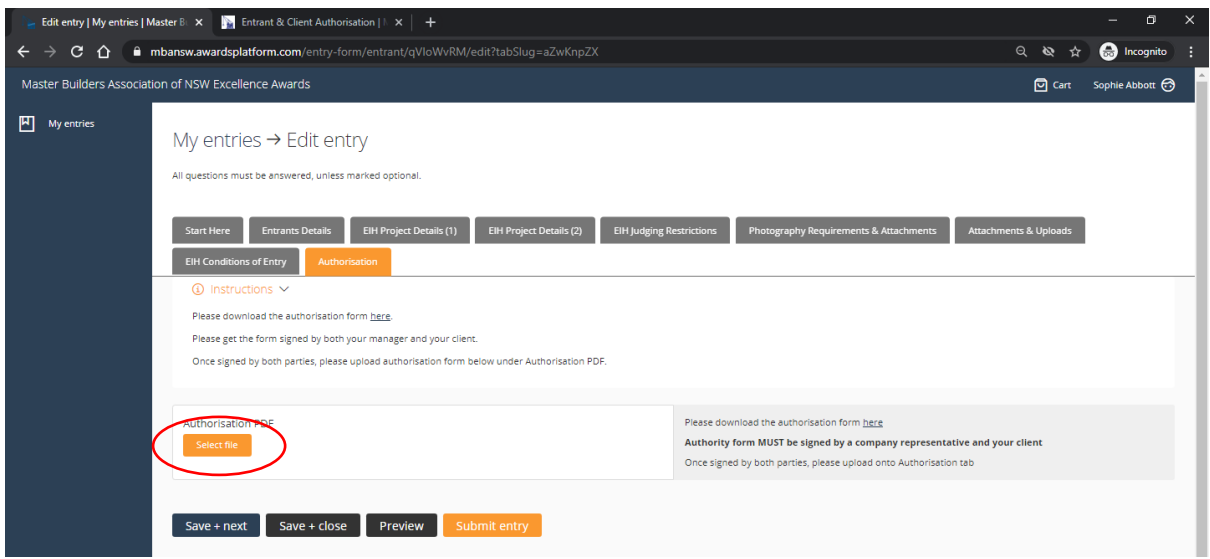

24. Once uploaded your entry should be ready to submit, please click the submit entry section of the form as circled below.

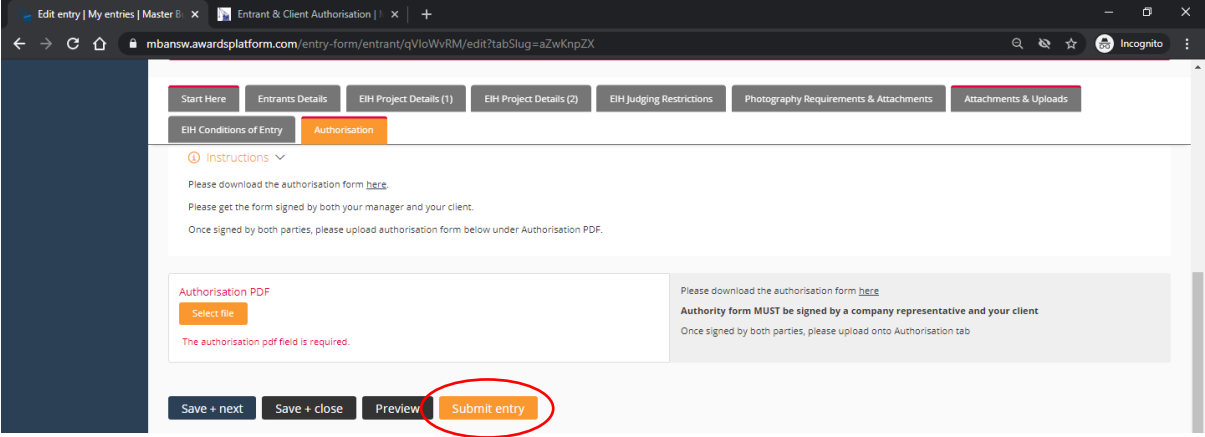

24B. If you have any outstanding information that is required, the tabs with missing information will be highlighted in pink. Please return to these tabs and submit the required information before submitting your entry.

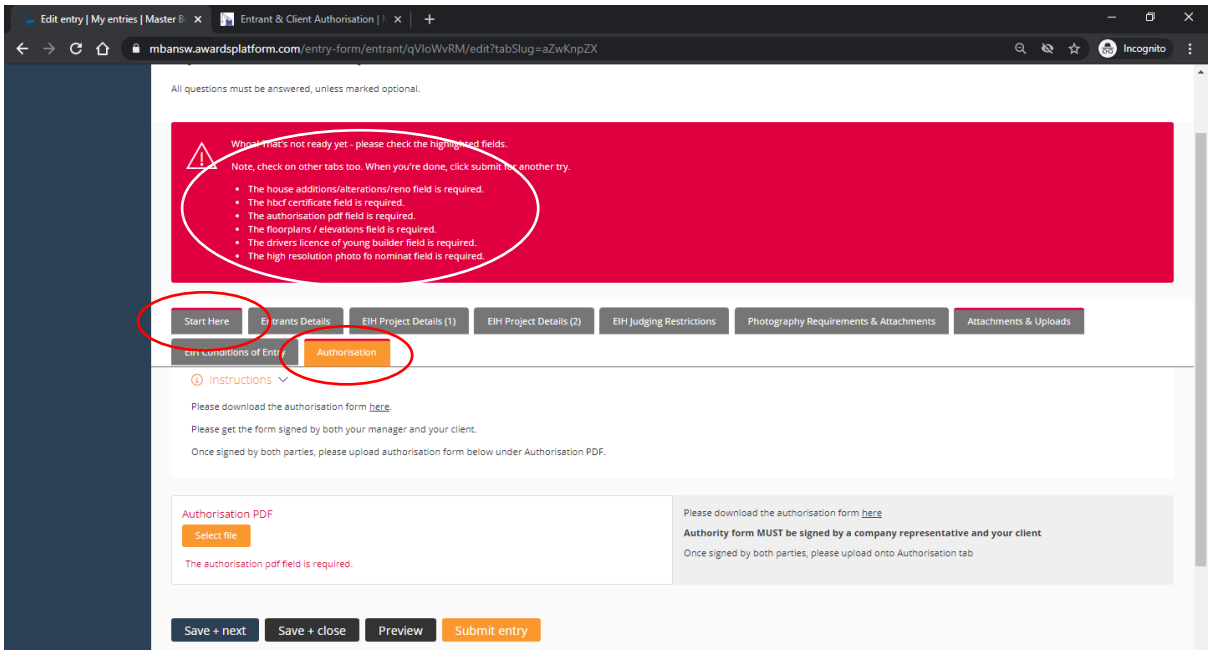

25. Once you have clicked submit entry, you can either proceed to payment, or alternatively add an additional entry. To add an additional entry, please click the button highlighted below.

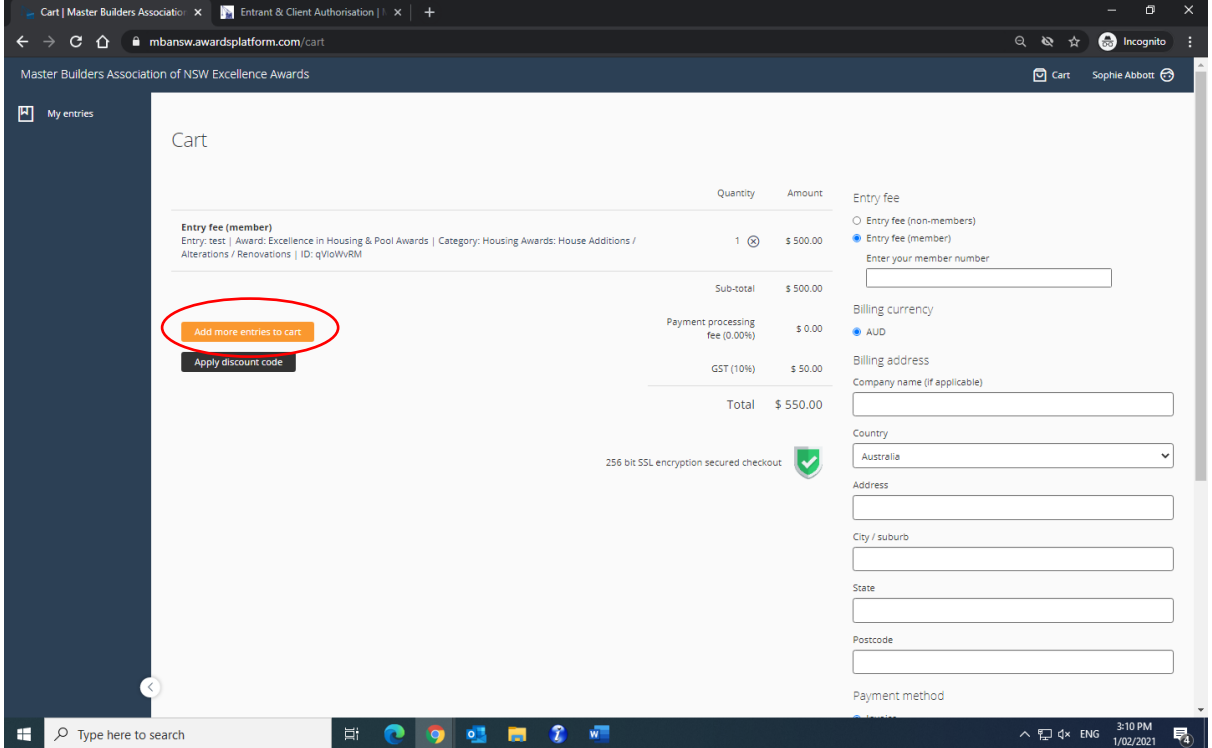

#### <span id="page-15-0"></span>Processing payment for your entry

1. If you would like to submit your entry, please note your entry **will not** be submitted until you complete the payment process. Please ensure you select the correct fee as highlighted below. Members are required to provide their membership number to unlock the discounted entry fee.

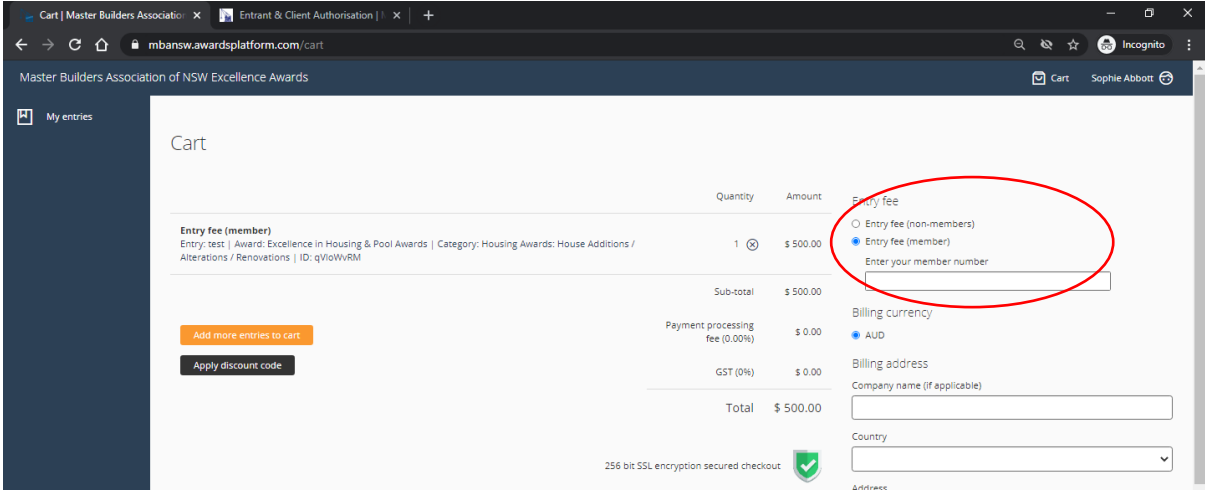

2. Once your entry has been successfully submitted and payment has been processed, you will be directed to the page shown below.

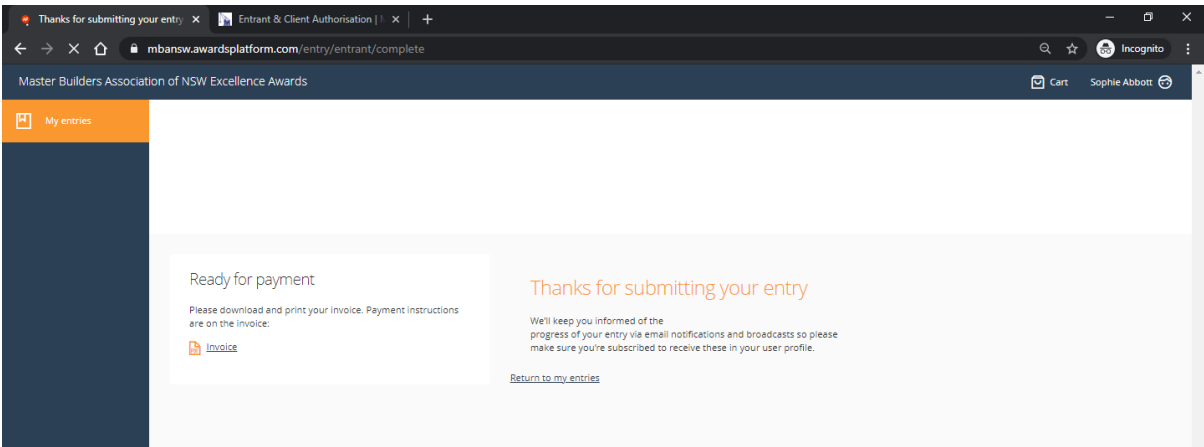

3. Once your entry has been submitted, you can continue to update the information provided up until Friday 26 March. To do so, please log into AwardForce and click on my entries.

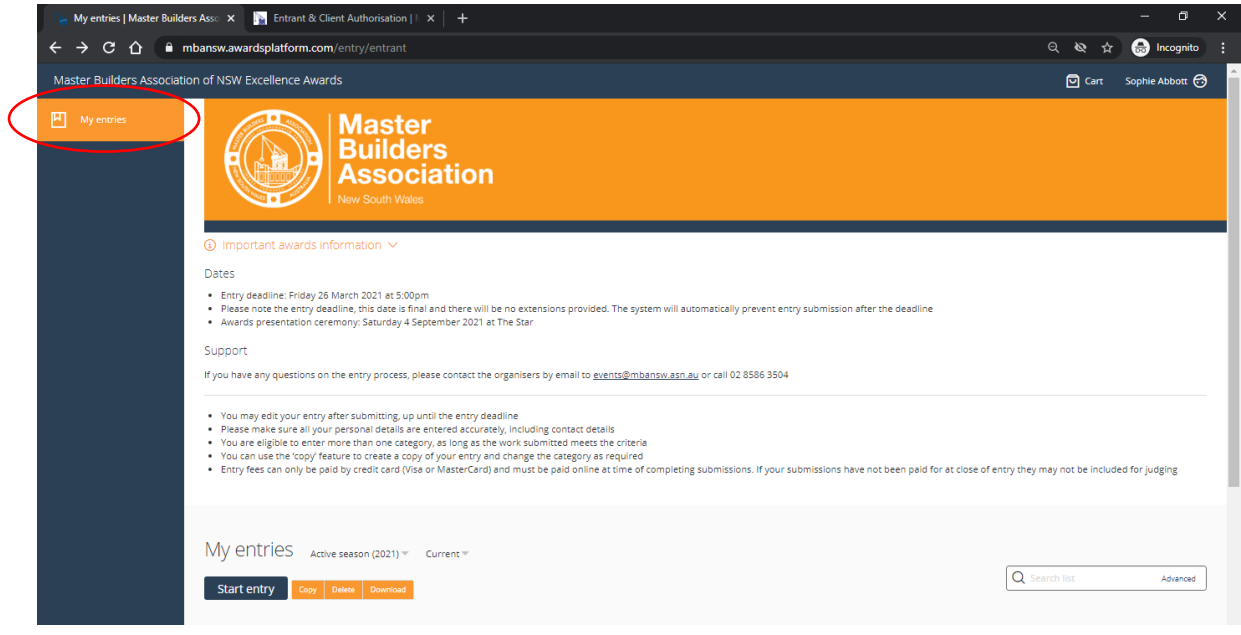

3B. Scroll down to the 'My entries' section and you will find all your entries. Click the name of the entry you wish to open and amend.

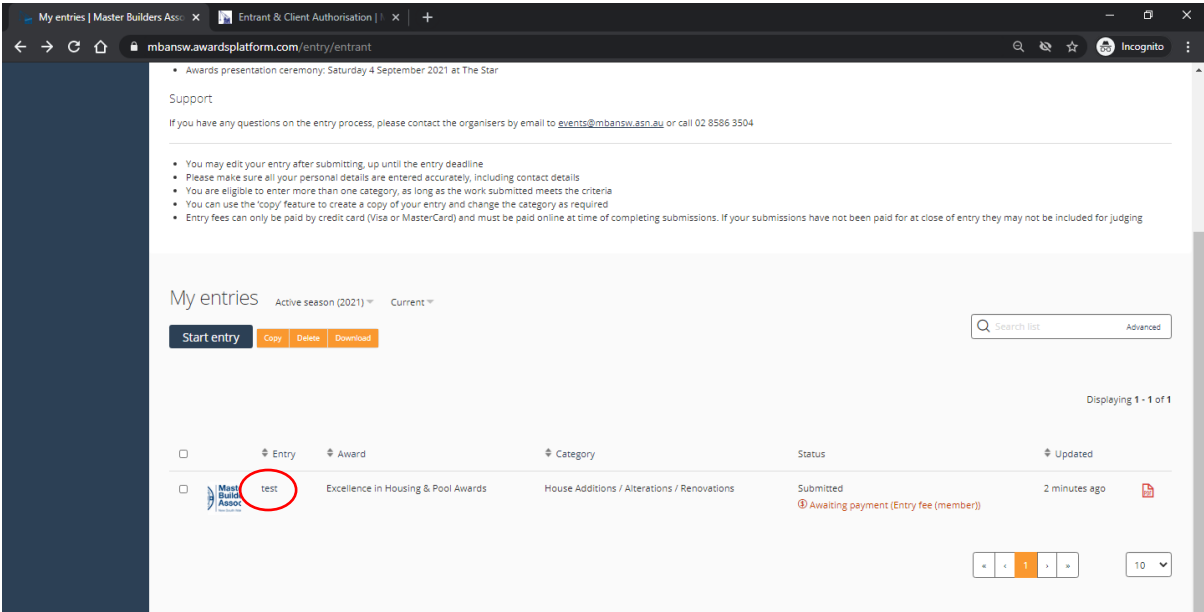

#### <span id="page-17-0"></span>Uploading a duplicate entry

If you wanted to upload the same entry into different categories (e.g., Contract Houses & Environmental Management), you can simply duplicate key information from your entry.

1. Open the hyperlin[k https://mbansw.awardsplatform.com](https://mbansw.awardsplatform.com/) to sign into your AwardForce account.

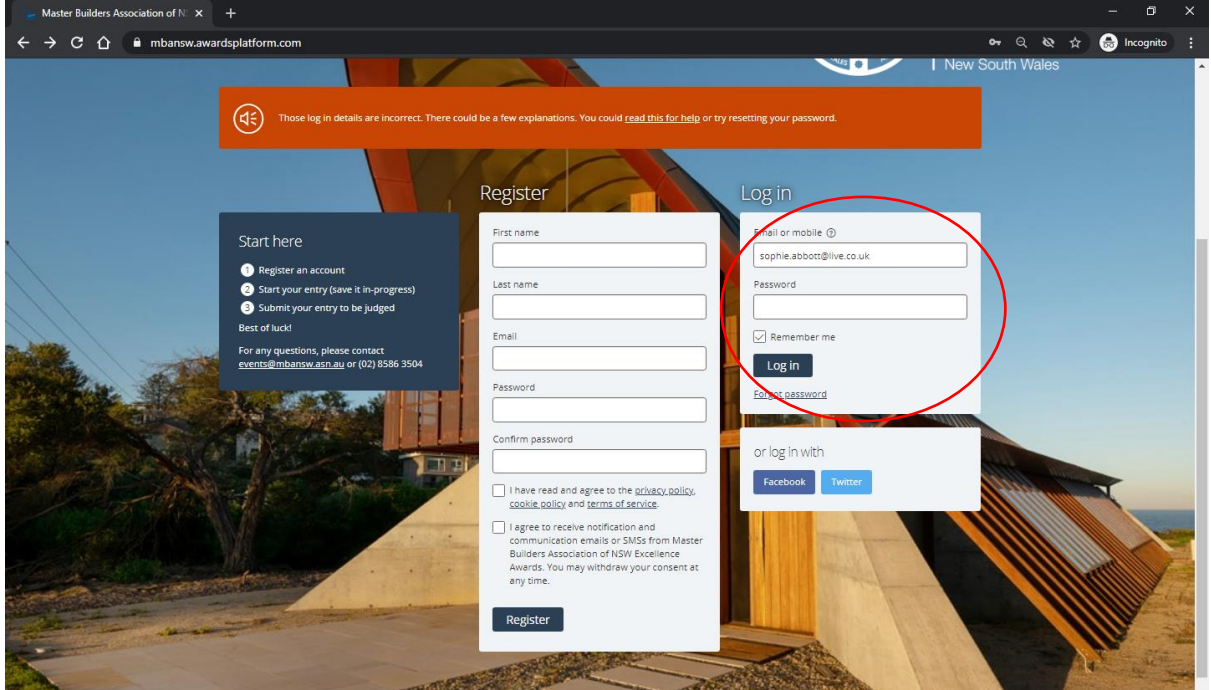

2. Log into your account using your AwardForce credentials.

3. Ensure the entry you would like to duplicate is ticked as per the below example.

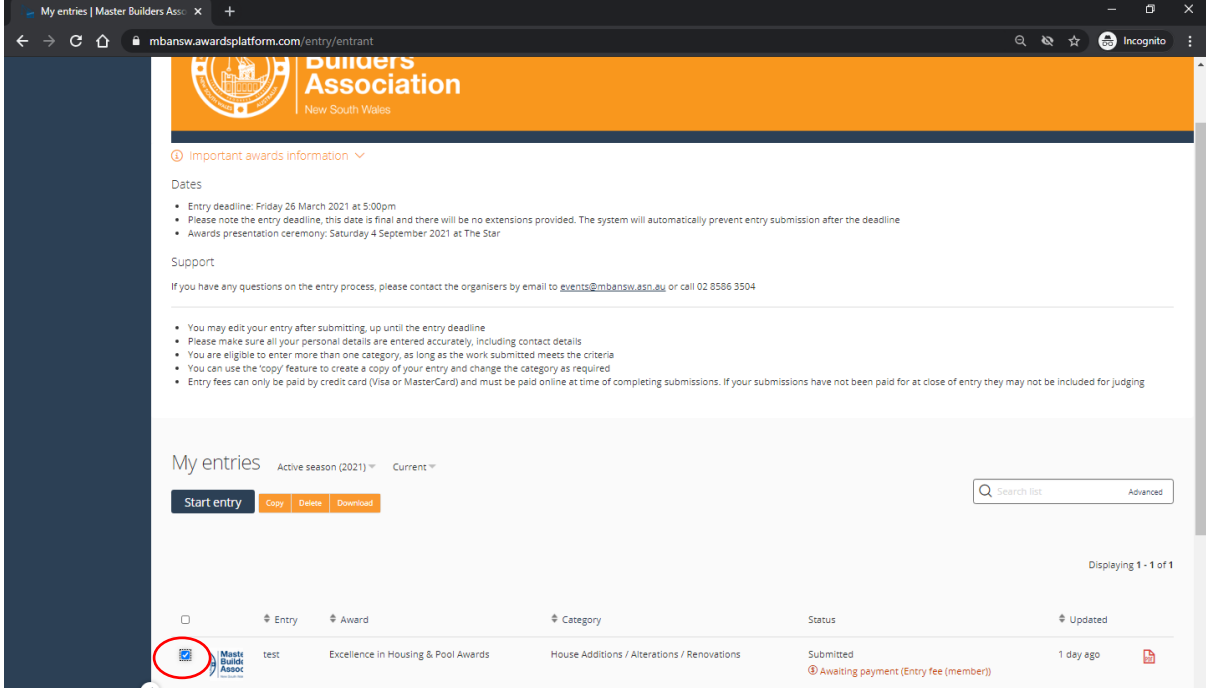

4. Once the entry is ticked, click 'copy'.

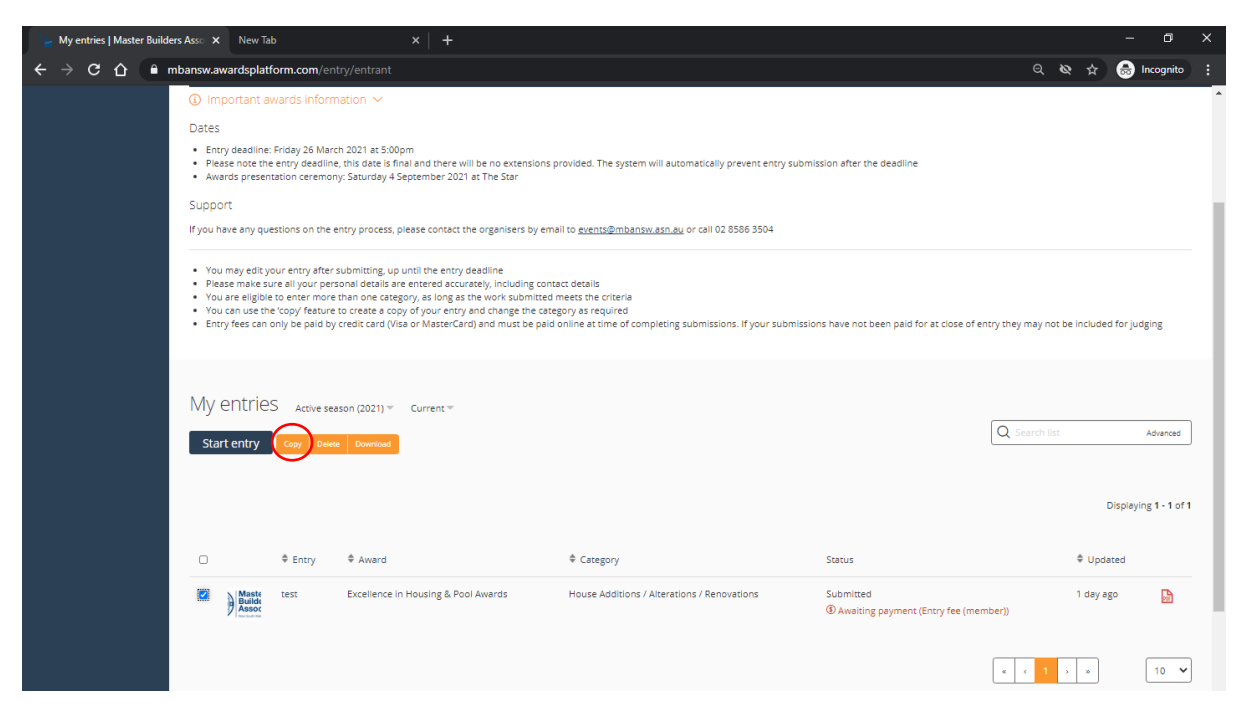

5. After a few minutes, your copied entry will appear under the 'My entries' section.

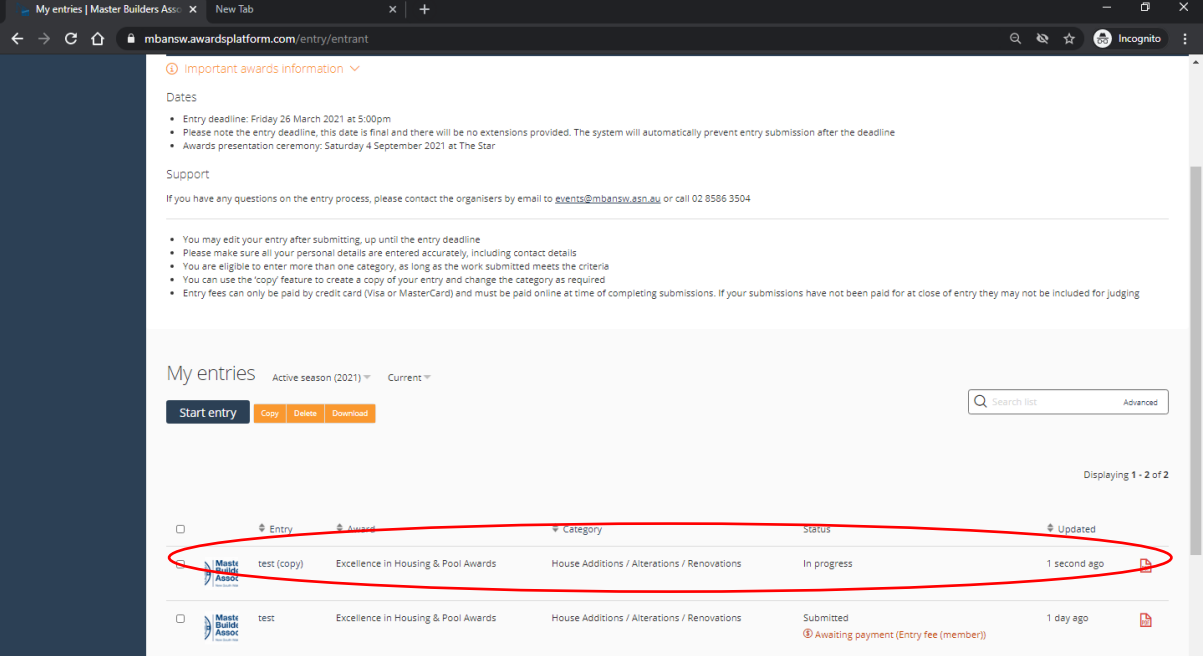

6. To open the new entry, click Entry name under the Entry section as indicated below.

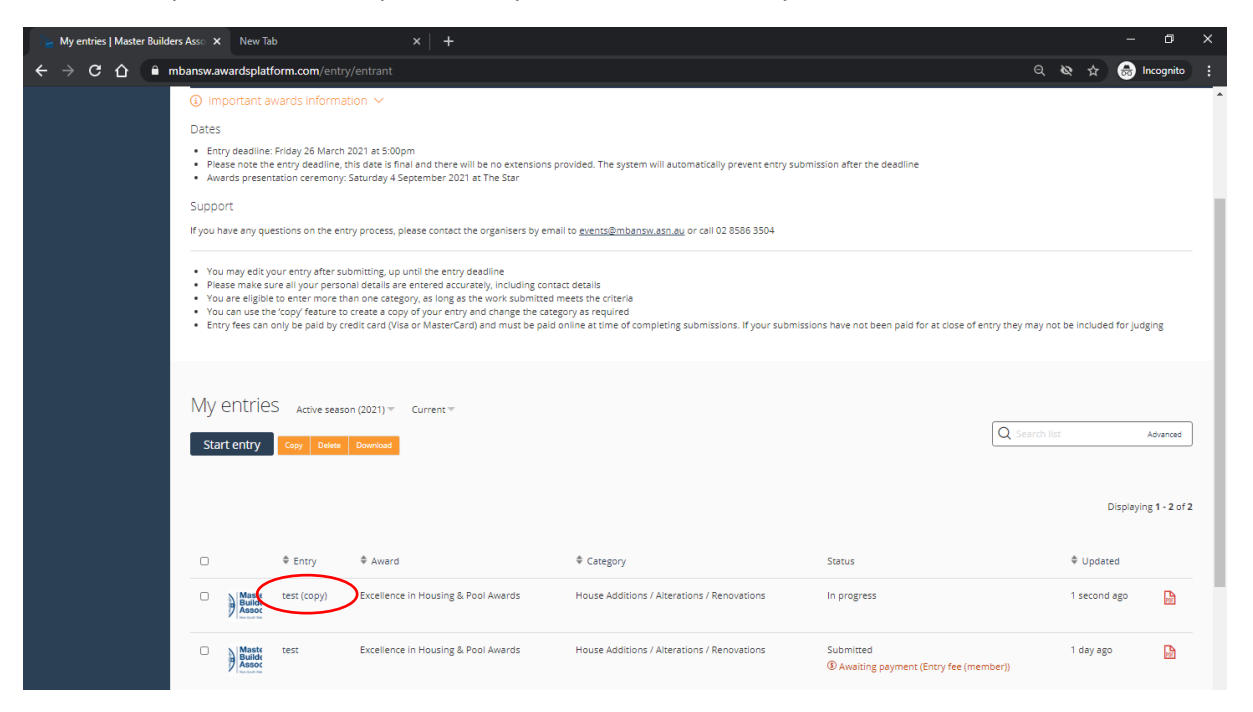

7. Once the copied entry is open, you can go through each section and update accordingly (e.g. entry category). Please note that each category has different requirements, so if you amend the category, there may be parts of the form that are now incomplete.

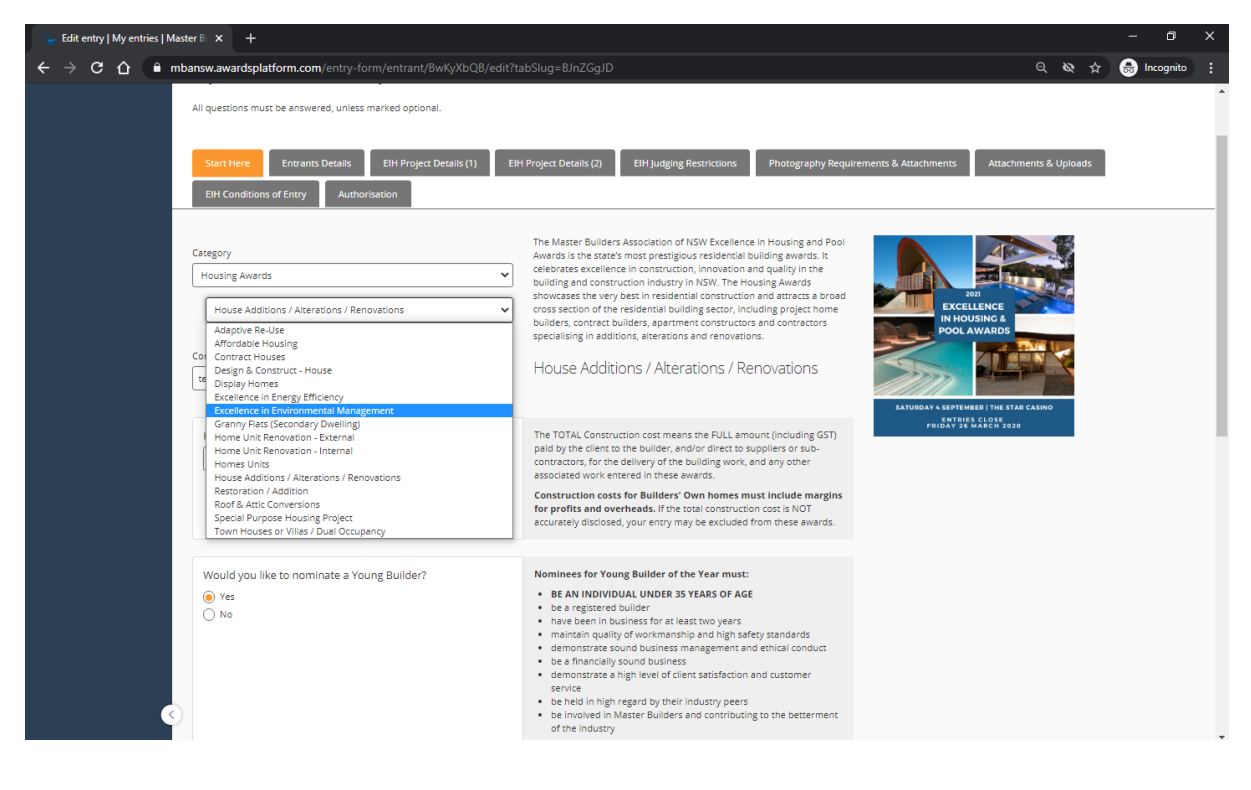

8. Once you have amended the necessary information on the first page, please click **save + next**. If you are awaiting details at this stage, you can click **save + close** and return later.

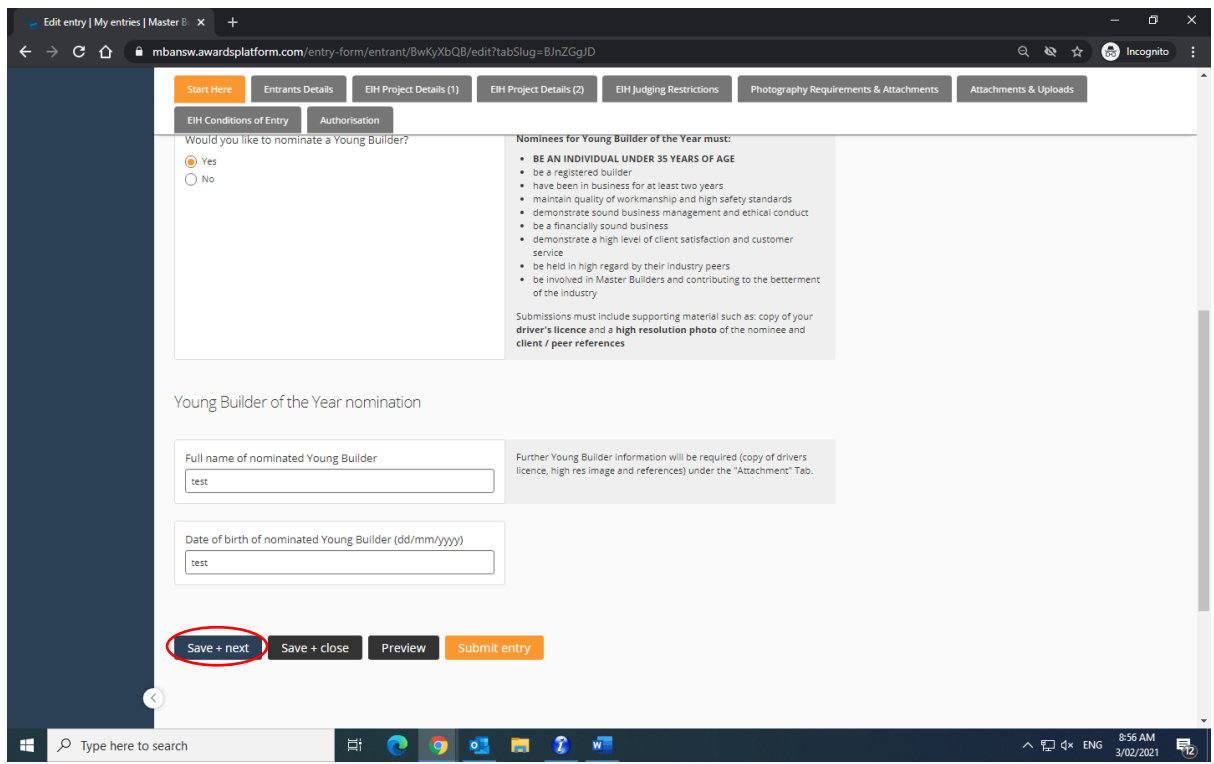

- 9. Please then review the form ensuring you complete any information that is now missing. Once each page has been reviewed, click **save + next** to review the following section.
- 10. Once all information has been completed, please click submit entry.

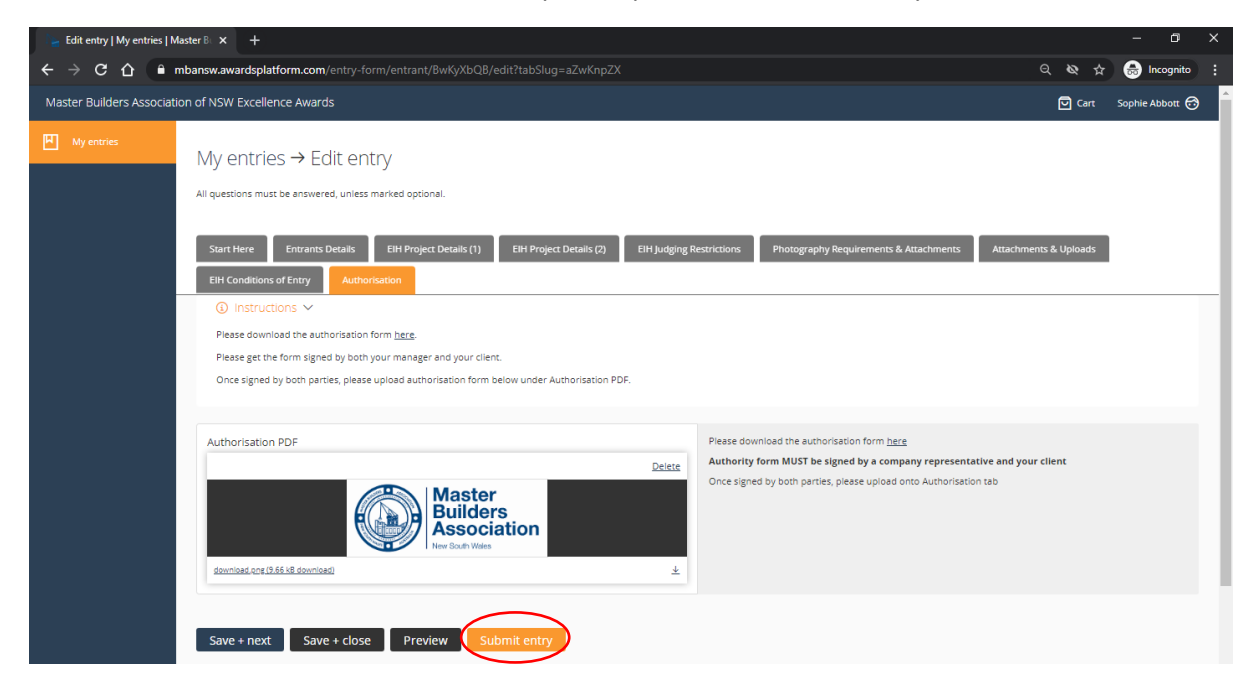

11. If you have any outstanding information that is required, the tabs with missing information will be highlighted in pink. Please return to these tabs and submit the required information before submitting your entry.

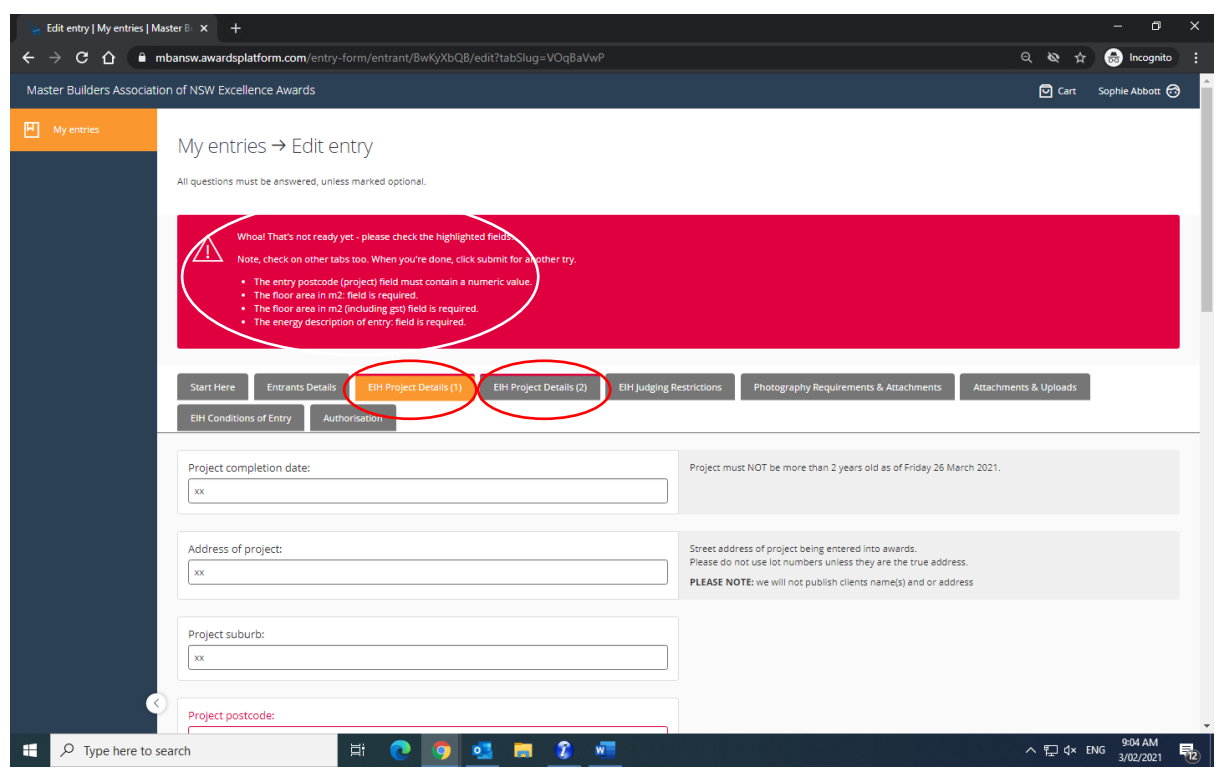

**Thank you for your entry for the 2021 Excellence in Housing Awards if you have any queries, please contact our Awards and Events team:**

**T: (02) 8586 3524**

**E: [events.administration@mbansw.asn.au](mailto:events.administration@mbansw.asn.au)**